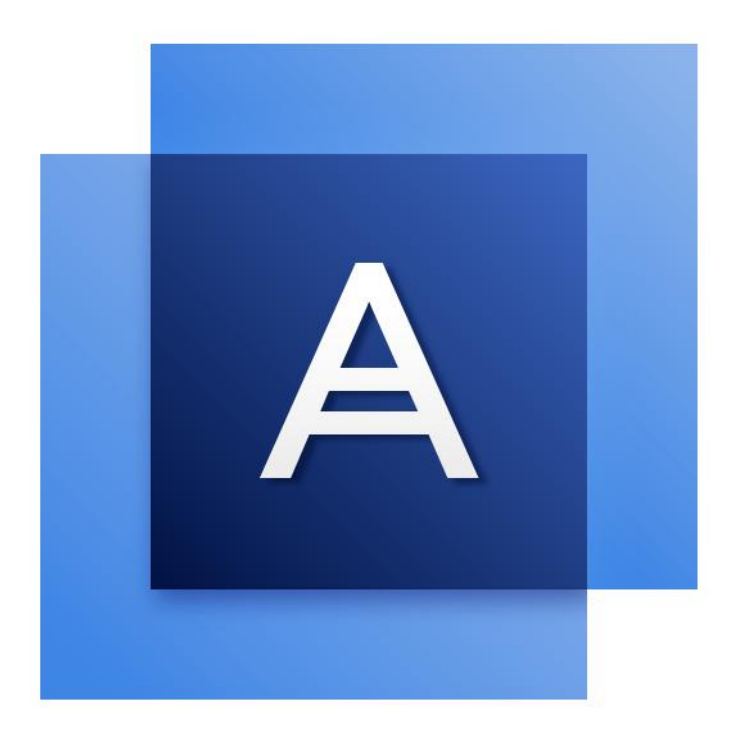

# Acronis True Image<sup>TM</sup> 2017

**GUIDE DE L'UTILISATEUR**

## Table des matières

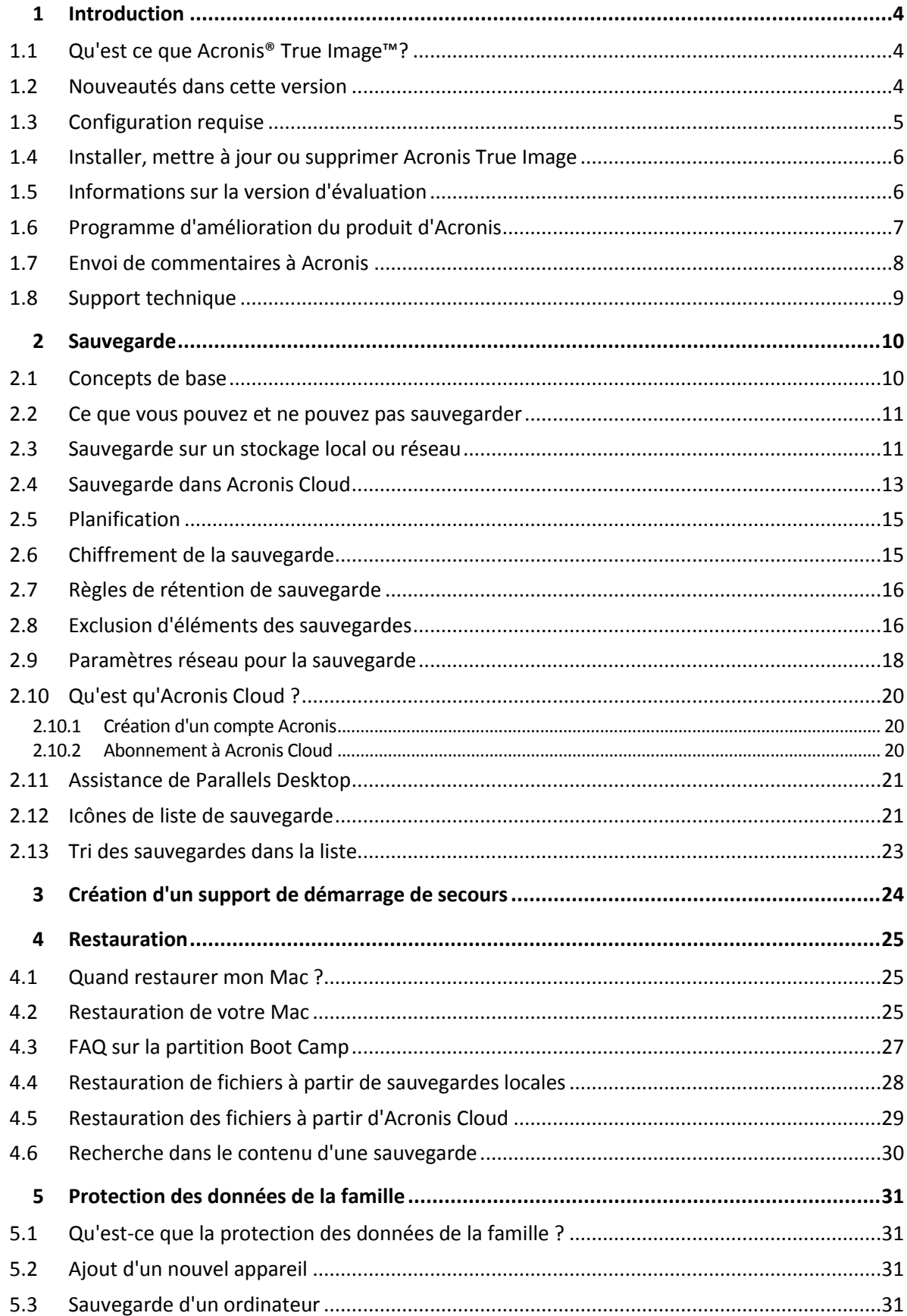

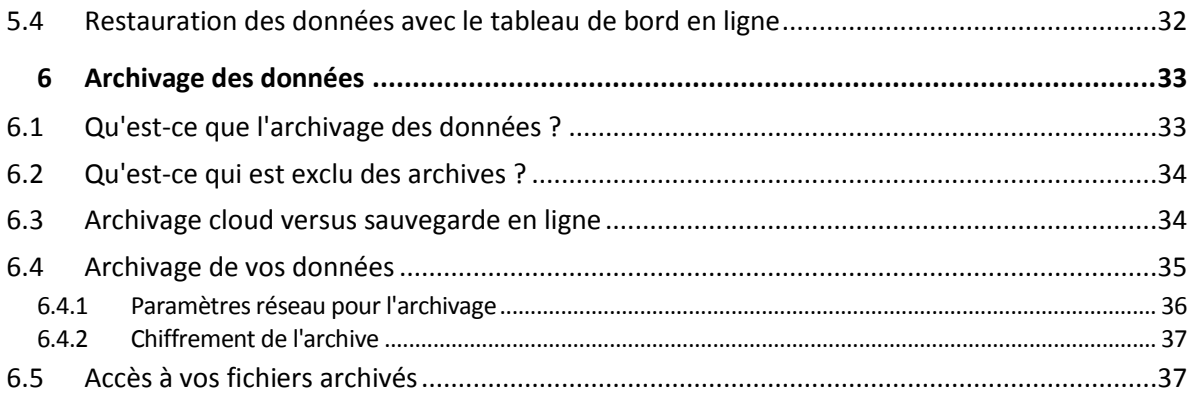

## 1 Introduction

## **Dans cette section**

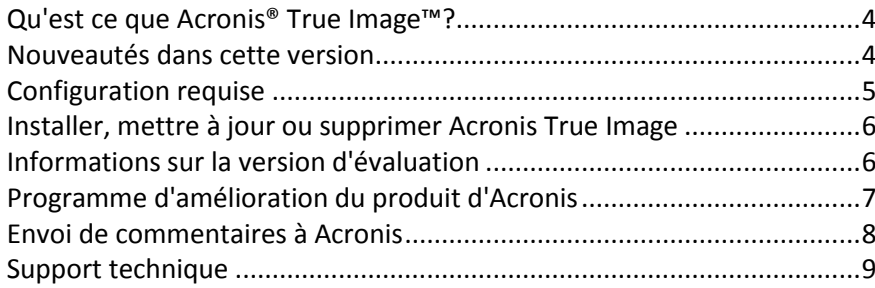

#### <span id="page-3-0"></span>Qu'est ce que Acronis<sup>®</sup> True Image<sup>™?</sup>  $1.1$

Acronis True Image est une application qui protège toutes les informations de votre Mac, y compris le système d'exploitation, les applications, les paramètres et l'ensemble de vos données. Pour protéger votre Mac, vous devez effectuer deux opérations faciles :

### 1. Créez une sauvegarde complète de votre Mac.

Cette opération enregistre les fichiers de votre système d'exploitation et toutes vos données dans un fichier appelé sauvegarde. Vous pouvez stocker ce fichier en local ou sur le réseau, ou le télécharger sur Acronis Cloud. Consultez les rubriques Sauvegarde en local ou sur le réseau (p. 11) et Sauvegarde dans Acronis Cloud (p. 13) pour plus d'informations.

### 2. Créez un support de démarrage Acronis.

Il s'agit d'un lecteur amovible contenant les fichiers de démarrage. Lorsque votre Mac refuse de démarrer, ce support vous permet de démarrer un environnement de restauration Acronis et d'utiliser votre sauvegarde pour restaurer un système sain. Reportez-vous à Création d'un support de démarrage de secours (p. 23) pour plus de détails.

Une fois ces deux opérations effectuées, vous pouvez être certain que vous serez en mesure de réparer votre Mac OS X et de restaurer vos documents perdus en quelques minutes.

## **Caractéristiques principales :**

- Sauvegarde de disques sélectionnés ou de l'ensemble du contenu de votre Mac sur un stockage local ou réseau (p. 11) ou dans Acronis Cloud (p. 13).
- $\blacksquare$ Sauvegarde de fichiers et de dossiers sélectionnés sur un stockage local ou réseau (p. 11) ou dans Acronis Cloud (p. 13).
- Archivage des données (p. 33)
- Protection des données de la famille (p. 31)
- Création d'un support de démarrage de secours (p. 23)
- Restauration de Mac OS X dans l'environnement de support de démarrage (p. 25)
- Restauration de fichiers et de dossiers spécifiques sous Mac OS X (p. 28)  $\blacksquare$

#### <span id="page-3-1"></span>Nouveautés dans cette version  $1.2<sub>2</sub>$

Archivage local : lorsque vous archivez vos fichiers anciens, volumineux ou rarement utilisés, Acronis Cloud n'est pas la seule destination possible. Vous pouvez aussi sélectionner un stockage local, y compris un NAS, un disque dur externe ou une clé USB. Vos archives locales sont placées dans Acronis Archive, qui est accessible dans le Finder sous Favoris, à côté de votre archive cloud.

- $\blacksquare$ Chiffrement de l'archive : pour protéger les données archivées d'un accès non autorisé, vous pouvez chiffrer l'archive avec un algorithme de chiffrement AES robuste et reconnu dans l'industrie (Advanced Encryption Standard) avec une clé de 256 bits.
- Règles de rétention des sauvegardes : pour supprimer automatiquement les versions de sauvegarde obsolètes, vous pouvez définir les règles de rétention des sauvegardes. La stratégie de rétention vous permet de définir deux paramètres : le nombre maximum de versions de la sauvegarde et leur âge. Acronis True Image conservera le nombre de versions correspondant aux valeurs que vous spécifiez.
- Recherche de fichiers dans des sauvegardes : lorsque vous restaurez vos données, vous pouvez utiliser la fonction de recherche pour trouver facilement un fichier ou dossier spécifique dans la sauvegarde sélectionnée. Vous pouvez taper le nom de fichier complet ou entrer un nom de fichier partiel et utiliser les caractères génériques habituels (\* et ?).
- Interface utilisateur améliorée : suite à des demandes récurrentes des clients, l'interface du produit a été améliorée et simplifiée. Cela inclut le tri des sauvegardes figurant dans la liste, une adaptation pour les périphériques NAS à utiliser comme destination de sauvegarde, l'indication du chiffrement des sauvegardes et d'autres éléments.

#### <span id="page-4-0"></span>**Configuration requise**  $1.3$

### Systèmes d'exploitation pris en charge :

- OS X Mavericks 10.9
- OS X Yosemite 10.10
- OS X El Capitan 10.11

### Systèmes de fichiers pris en charge :

- Format Mac OS étendu (pas de distinction entre majuscules et minuscules)
- **FAT32**
- exFAT
- NTFS (en lecture seule)

Vous ne pouvez pas exécuter de données vers un disque avec un système de fichiers NTFS. Par contre, vous pouvez restaurer des données à partir d'une sauvegarde sur ce type de système de fichiers.

#### Configuration requise pour un support de démarrage Acronis :

- Pour créer un support de démarrage, vous pouvez utiliser tout lecteur amovible disposant d'au moins 4 Go d'espace libre.
- Les supports CD et DVD ne sont pas pris en charge.

### Supports de stockage compatibles :

Consultez Ce que vous pouvez et ne pouvez pas sauvegarder (p. 11) pour plus d'informations.

## <span id="page-5-0"></span>Installer, mettre à jour ou supprimer Acronis True  $1.4$ Image

## **Installation**

### **Pour installer Acronis True Image:**

- 1. Téléchargez le fichier d'installation de Acronis True Image à partir du site Web Acronis :
	- $\blacksquare$ Pour acheter la version complète, rendez-vous sur : www.acronis.com/redirector/products/timac2017/getfullversion/.
	- Pour tester la version d'essai gratuite, rendez-vous sur :  $\blacksquare$ www.acronis.com/redirector/products/timac2017/getfreetrial/.
- 2. Lisez et acceptez les termes du contrat de licence ou du programme d'amélioration du produit Acronis.
- 3. Double-cliquez sur le fichier d'installation de Acronis True Image (le fichier présente une extension .dmg).

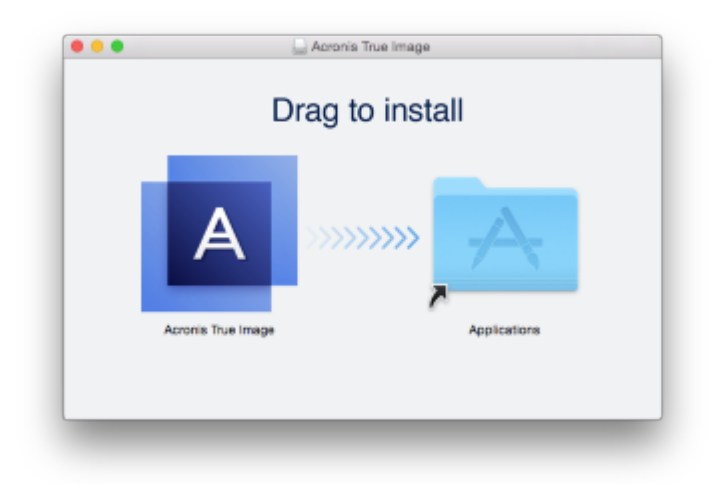

4. Faites glisser l'icône Acronis True Image dans le dossier Application.

Lors du premier démarrage de Acronis True Image, vous devez entrer le numéro de série ou lancer la version d'évaluation du produit.

## Mise à jour

Acronis True Image vous prévient automatiquement lorsqu'une mise à jour est disponible sur le site Web Acronis. Vous pouvez la télécharger, puis l'installer sur votre version d'Acronis True Image. L'ensemble de vos sauvegardes et paramètres seront conservés.

## **Désinstallation**

#### Pour supprimer Acronis True Image de votre ordinateur Mac :

- 1. Ouvrez le Finder, puis cliquez sur Applications.
- 2. Recherchez Acronis True Image dans la liste, puis faites-le glisser dans la Corbeille.

#### <span id="page-5-1"></span>Informations sur la version d'évaluation  $1.5$

Si vous voulez d'abord essayer Acronis True Image, vous pouvez installer la version d'essai gratuite de 30 jours du produit. La version d'essai est totalement opérationnelle. Une fois la période d'évaluation

terminée, les fonctionnalités du programme sont bloquées et vous devez mettre le programme à niveau vers la version complète pour continuer d'utiliser Acronis True Image.

Au terme de la période d'évaluation, vos sauvegardes ne sont pas supprimées et elles peuvent encore être utilisées en vue d'une restauration dans la version complète de Acronis True Image.

## **Cloud Acronis**

Vous disposez d'un espace de stockage illimité pendant cette période d'évaluation. Vous pouvez utiliser cet espace pour stocker vos sauvegardes en ligne. Après la période d'évaluation, Acronis Cloud fonctionne en mode de restauration seulement pour une période de 30 jours. Après cette période, vous ne pourrez plus utiliser le service Acronis Cloud et toutes vos données seront supprimées.

L'abonnement complet à Acronis Cloud est inclus dans Acronis True Image Cloud. Vous pouvez acheter ce produit sur le site Web Acronis.

### Installation de la version d'évaluation

Pour commencer à utiliser la version d'évaluation, installez le produit, puis cliquez sur Commencer l'évaluation. Pour plus d'informations, reportez-vous à Installer, mettre à jour ou supprimer Acronis True Image (p. 6).

#### Mise à niveau vers la version complète

#### Pour mettre à niveau vers la version complète du produit.

- 1. Achetez la version complète sur le site Web Acronis : www.acronis.com/redirector/products/timac2014/getfullversion/.
- 2. Ouvrez Acronis True Image.
- 3. Dans la barre de menus, cliquez sur Acronis True Image, puis cliquez sur Entrer le numéro de série.
- 4. Insérez le numéro de série complet dans la zone appropriée, puis cliquez sur Continuer.

#### <span id="page-6-0"></span>Programme d'amélioration du produit d'Acronis 1.6

Le programme d'amélioration du produit d'Acronis (CEP) est une nouvelle façon de permettre aux utilisateurs d'Acronis de contribuer aux fonctionnalités, à la conception et au développement des produits Acronis. Ce programme permet à nos clients de nous fournir plusieurs informations, y compris des informations sur la configuration du matériel informatique de votre ordinateur hôte et/ou des machines virtuelles, les fonctionnalités que vous utilisez le plus (le moins), et la nature des problèmes auxquels vous êtes confronté. À partir de ces informations, nous serons en mesure d'améliorer les produits et les fonctionnalités d'Acronis que vous utilisez le plus souvent.

#### Pour prendre une décision :

- 1. Dans le menu Acronis True Image, cliquez sur À propos d'Acronis True Image.
- 2. Pour quitter le programme, décochez la case Participer au programme d'amélioration du produit Acronis.

Si vous choisissez de participer au programme, les informations techniques seront automatiquement recueillies toutes les semaines. Nous ne collecterons pas de renseignements personnels, comme votre nom, adresse, numéro de téléphone ou saisie de clavier. La participation au programme CEP

est volontaire ; toutefois; les résultats finaux ont pour but de fournir des améliorations au logiciel et une fonctionnalité accrue pour mieux répondre aux besoins de nos clients.

#### <span id="page-7-0"></span>Envoi de commentaires à Acronis  $1.7$

Nous améliorons régulièrement nos produits et services pour les rendre plus fonctionnels, plus fiables et plus rapides. Grâce au formulaire d'évaluation, vous pouvez signaler les désagréments et défauts que nous devrions résoudre pour améliorer encore davantage Acronis True Image. Merci de bien vouloir consacrer quelques minutes pour nous dire ce que vous pensez de notre produit, pour proposer une nouvelle fonctionnalité ou pour signaler un problème. Tous les commentaires sont lus et analysés.

#### Pour envoyer un commentaire à Acronis :

1. Dans le menu Acronis True Image, cliquez sur Envoyer un feedback. Le formulaire de commentaires s'ouvre.

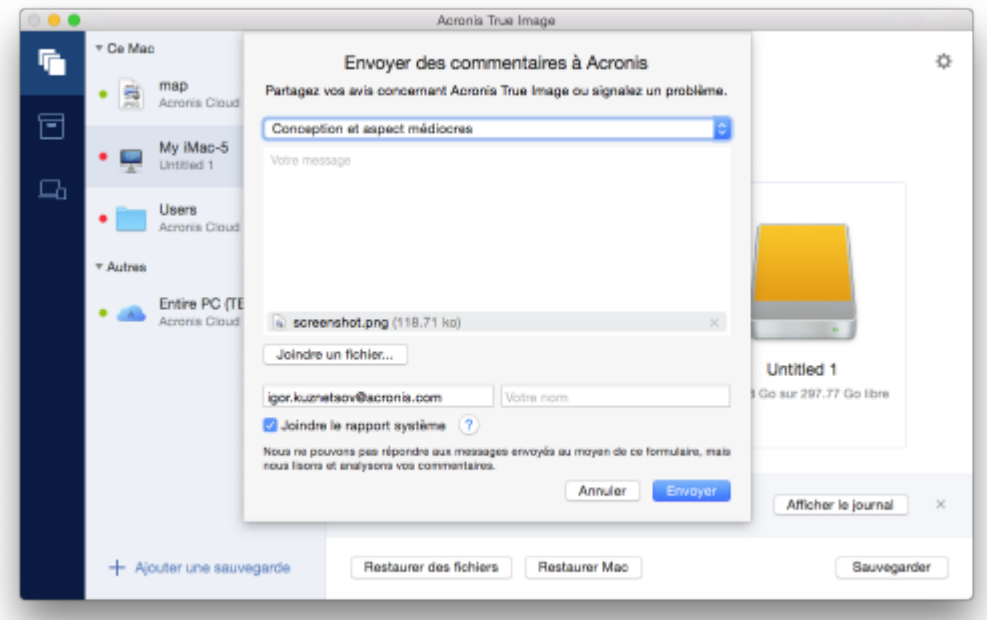

- 2. Choisissez dans la liste un motif pour les commentaires.
- 3. Tapez votre message.
- 4. Fournissez votre nom et adresse électronique.
- 5. [Étape facultative] Par défaut, Acronis True Image joint une saisie d'écran de la fenêtre de la console. Vous pouvez la supprimer si vous estimez qu'elle ne nous aidera pas à examiner votre problème ou à comprendre votre idée.
- 6. [Étape facultative] Vous pouvez également joindre un fichier et un rapport système Acronis. Un rapport système Acronis contient diverses informations techniques, y compris des informations sur votre configuration matérielle, la version d'OS X, le journal système, le journal des événements de Acronis True Image et vos paramètres de sauvegarde.

Remarque : Un rapport système Acronis ne contient pas de renseignements personnels, comme votre nom, adresse, numéro de téléphone ou saisie de clavier.

Nous conseillons de joindre le rapport système en cas d'erreur grave, par exemple, lorsque Acronis True Image a cessé de répondre.

7. Cliquez sur **Envoyer**.

## <span id="page-8-0"></span>1.8 Support technique

### Programme de maintenance et support

Si vous avez besoin d'aide pour votre produit Acronis, rendez-vous sur http://www.acronis.com/support/

### **Mises à jour du produit**

Vous pouvez télécharger les dernières mises à jour de tous vos logiciels Acronis enregistrés à partir de notre site Web à tout moment après vous être connecté à votre **Compte** (http://www.acronis.com/my) et avoir enregistré le produit. Consultez Enregistrement de vos produits Acronis sur le site Web (http://kb.acronis.com/content/4834) et Guide de l'utilisateur du site Web d'Acronis [\(http://kb.acronis.com/content/8128\)](http://kb.acronis.com/content/8128).

## 2 Sauvegarde

## **Dans** cette section

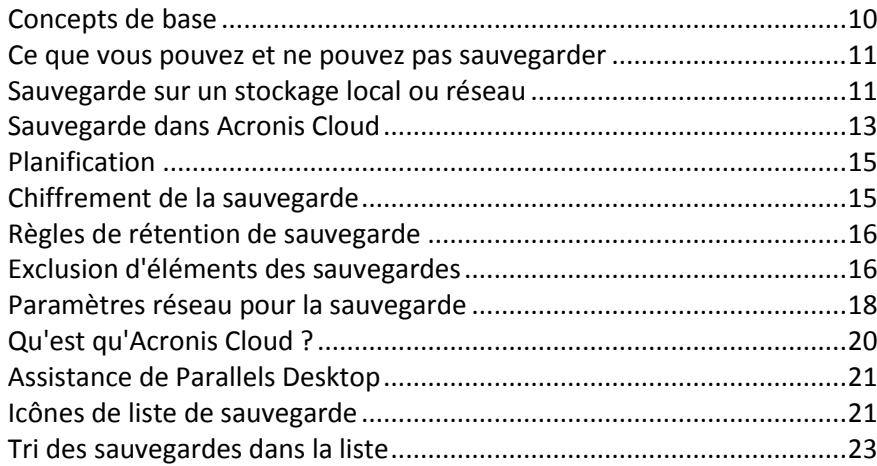

## <span id="page-9-0"></span>2.1 Concepts de base

### **Sauvegarde et restauration**

Sauvegarder signifie faire des copies de données de façon à pouvoir les utiliser pour restaurer les données originales après une perte de données.

Les sauvegardes sont utiles essentiellement à deux fins :

- Pour restaurer un système d'exploitation (p. 25) lorsqu'il est endommagé ou ne peut pas démarrer. Ce processus est appelé « reprise d'activité après sinistre ». Pour plus d'informations sur la protection de votre Mac contre les sinistres, consultez les rubriques Sauvegarde en local ou sur le réseau (p. 11) et Sauvegarde sur Acronis Cloud (p. 13).
- Pour restaurer des fichiers et des dossiers spécifiques (p. 28) une fois qu'ils ont été supprimés ou endommagés par accident.

## **Versions+des+sauvegardes**

Une version de sauvegarde est créée pendant une opération de sauvegarde. Chaque version représente un point dans le temps auquel le système ou les données peuvent être restaurés. La première version de sauvegarde contient toutes les données sélectionnées en vue de la sauvegarde. La deuxième version et les suivantes ne contiennent que les modifications qui sont intervenues depuis la version de sauvegarde précédente. Toutes les version de sauvegarde sont stockées dans un seul fichier de sauvegarde.

## Format du fichier de sauvegarde

Lorsque vous sauvegardez votre Mac en local ou sur le réseau, Acronis True Image enregistre les données de sauvegarde dans le format propriétaire .tib en les compressant. Les données des fichiers de sauvegarde .tib ne peuvent être restaurées qu'en utilisant Acronis True Image.

Lorsque vous sauvegardez votre Mac sur Acronis Cloud (p. 20), Acronis True Image enregistre vos données en l'état. Vous pouvez ouvrir l'application Web Acronis Cloud (p. 20) sur n'importe quel ordinateur Mac et restaurer les données.

## **Planification**

Pour que vos sauvegardes soient utiles, elles doivent être tenues à jour autant que possible. Planifiez vos sauvegardes (p. 15) de façon à ce qu'elles soient exécutées régulièrement.

### **Règles de rétention de sauvegarde**

Chaque fois que vous exécutez une opération de sauvegarde, manuellement ou sur la base d'une planification, Acronis True Image crée une nouvelle version de sauvegarde à l'emplacement de sauvegarde. Pour supprimer automatiquement les versions de sauvegarde obsolètes, vous pouvez définir les règles de rétention des sauvegardes. Reportez-vous à Régles de rétention des sauvegardes (p. 16) pour plus d'informations.

## <span id="page-10-1"></span>2.2 Ce que vous pouvez et ne pouvez pas sauvegarder

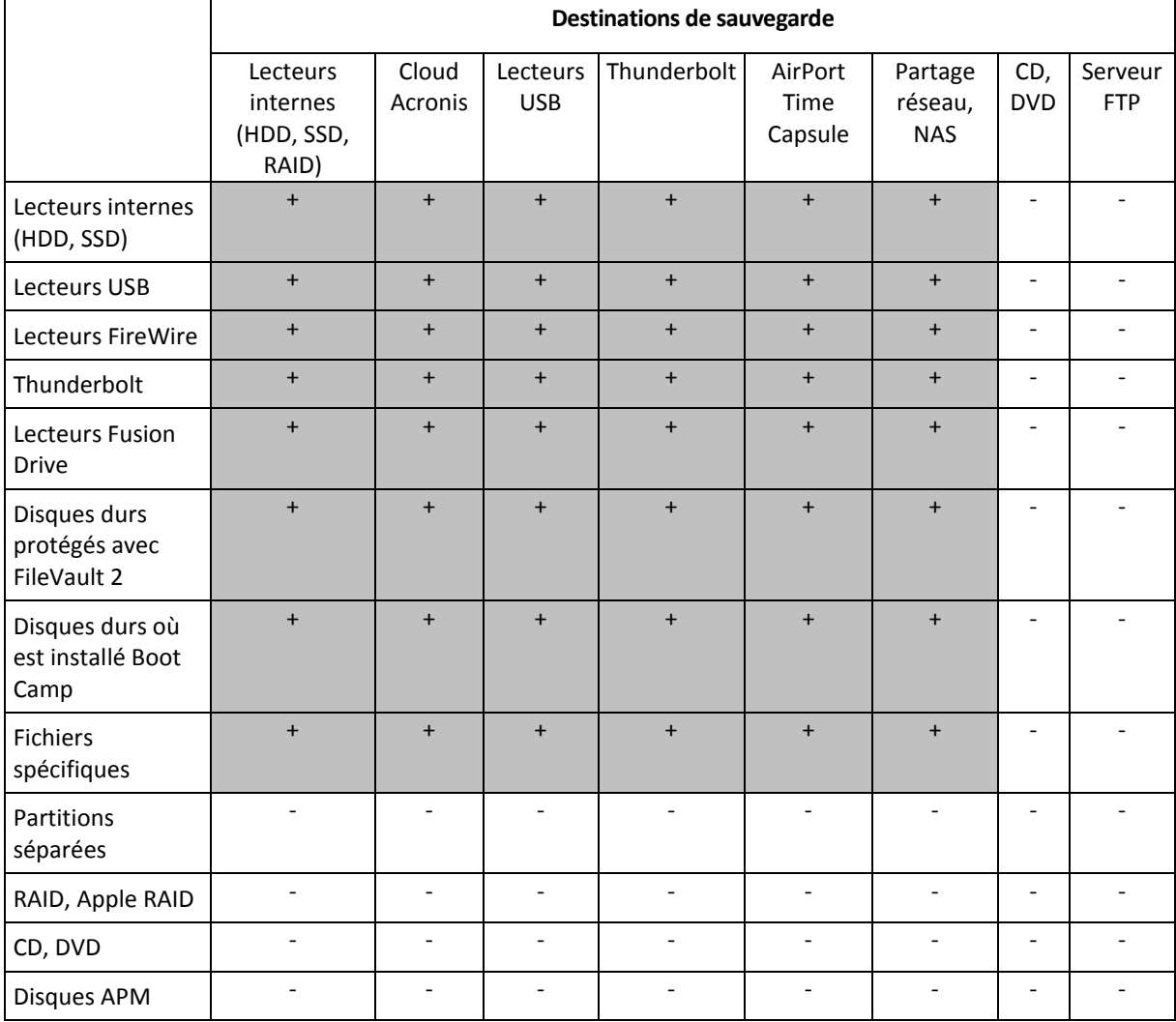

Le tableau ci-dessous indique ce que vous pouvez sauvegarder et où vous pouvez le faire.

## <span id="page-10-0"></span>2.3 Sauvegarde sur un stockage local ou réseau

#### **Pour sauvegarder vos données sur un stockage local ou réseau :**

- 1. Ouvrez Acronis True Image.
- 2. Effectuez l'une des opérations suivantes :
- S'il s'agit de votre première sauvegarde, ignorez cette étape.
- Si vous avez déjà une sauvegarde et souhaitez en créer une autre, cliquez sur **Ajouter une** sauvegarde en bas de la liste des sauvegardes.

*Remarque : Pour supprimer une sauvegarde, cliquez dessus avec le bouton droit de la souris, puis cliquez sur Supprimer. La sauvegarde sera supprimée de la liste tandis que les fichiers de sauvegarde* seront supprimés de l'emplacement de stockage de sauveaarde.

- 3. Cliquez sur l'icône de source de la sauvegarde, puis sélectionnez ce que vous voulez sauvegarder :
	- Disques
	- **Fichiers et dossiers**

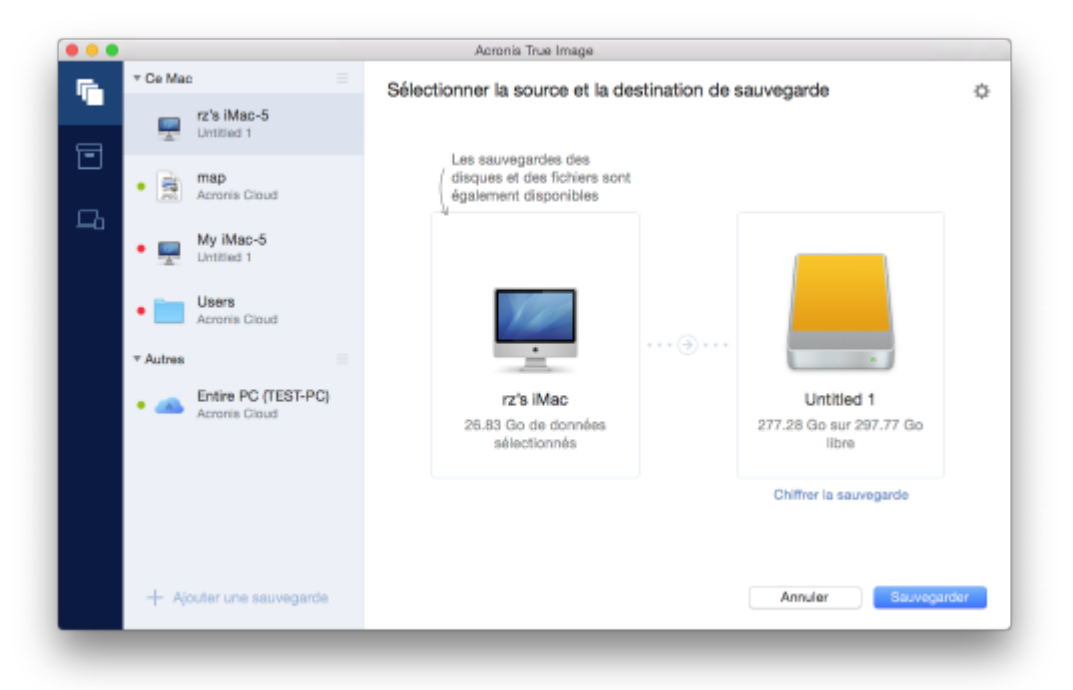

- 4. Cliquez sur l'icône de destination de la sauvegarde, choisissez l'emplacement où vous voulez enregistrer le fichier de sauvegarde, puis cliquez sur **OK**. Si l'emplacement n'est pas indiqué, cliquez sur **Sélectionner une autre destination**, puis sélectionnez un emplacement.
- 5. [Étape facultative] Configurez des paramètres supplémentaires. Vous pouvez :
	- Exclure des fichiers et des dossiers manuellement dans **Paramètres -> Exclusions**. Reportez-vous à la rubrique Exclusion d'éléments de la sauvegarde (p. 16) pour plus d'informations.
	- Configurer la planification de la sauvegarde dans **Paramètres** → **Planification**. Reportez-vous à Planification (p. 15) pour plus de détails.
	- Définissez les règles de rétention de sauvegarde sous **Paramètres** → **Nettoyage**. Reportez-vous à Régles de rétention des sauvegardes (p. 16) pour plus d'informations.
	- Protéger votre sauvegarde à l'aide d'un mot de passe et du chiffrement dans Paramètres -> **Chiffrement**. Reportez-vous à Chiffrement de la sauvegarde (p. 15) pour plus d'informations.
- 6. Une fois que vous avez configuré tous les paramètres et que vous êtes prêt à démarrer une sauvegarde, cliquez sur **Sauvegarder**.

Pour restaurer votre Mac à partir d'une sauvegarde Acronis True Image, vous devez disposer d'un support de démarrage Acronis. Si vous n'en avez pas, créez-le. Reportez-vous à Création d'un support de démarrage de secours (p. 23) pour plus de détails.

#### <span id="page-12-0"></span>Sauvegarde dans Acronis Cloud  $2.4$

Pour commencer à utiliser Acronis Cloud :

- Créez un compte Acronis (p. 20), si vous n'en avez pas.
- Abonnez-vous au service Acronis Cloud (p. 20).

#### Pour sauvegarder votre Mac dans Acronis Cloud :

- 1. Ouvrez Acronis True Image.
- 2. Effectuez l'une des opérations suivantes :
	- S'il s'agit de votre première sauvegarde, ignorez cette étape.
	- Si vous avez déjà une sauvegarde et souhaitez en créer une autre, cliquez sur le signe plus en  $\blacksquare$ bas de la liste des sauvegardes.

Remarque : Pour supprimer une sauvegarde, cliquez dessus avec le bouton droit de la souris, puis cliquez sur Supprimer. La sauvegarde sera supprimée de la liste tandis que les fichiers de sauvegarde seront supprimés de l'emplacement de stockage de sauvegarde.

- 3. Cliquez sur l'icône de source de la sauvegarde, puis sélectionnez ce que vous voulez sauvegarder:
	- **Disques**  $\blacksquare$
	- $\blacksquare$ Fichiers et dossiers

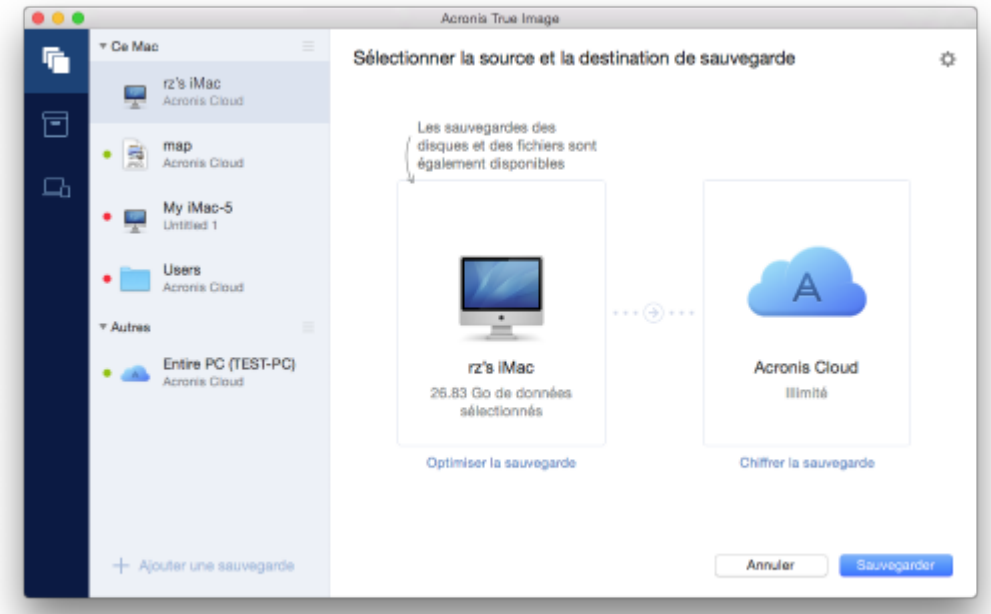

4. Cliquez sur l'icône de destination de la sauvegarde, sélectionnez Acronis Cloud, puis cliquez sur OK.

Si vous n'êtes pas encore connecté, entrez l'adresse de courrier électronique et le mot de passe de votre compte Acronis, puis cliquez sur Se connecter.

Si vous n'avez pas de compte Acronis, cliquez sur **Créer un compte**, renseignez votre adresse de courrier électronique et votre mot de passe, puis cliquez sur le bouton Créer un compte. Reportez-vous à la rubrique Création d'un compte Acronis (p. 20) pour plus d'informations.

- 5. [Étape facultative] Configurez des paramètres supplémentaires. Vous pouvez :
	- Exclure des données protégées par des services tiers, le cas échéant. Cliquez sur Optimiser la sauvegarde et spécifiez les données à exclure. Reportez-vous à la rubrique Exclusion d'éléments de la sauvegarde (p. 16) pour plus d'informations.
	- Exclure des fichiers et des dossiers manuellement dans **Paramètres** → **Exclusions**. Reportez-vous à la rubrique Exclusion d'éléments de la sauvegarde (p. 16) pour plus d'informations.
	- Configurer la planification de la sauvegarde dans **Paramètres** → **Planification**. Reportez-vous à Planification (p. 15) pour plus de détails.
	- **Définissez les règles de rétention de sauvegarde sous <b>Paramètres** —> **Nettoyage**. Reportez-vous à la rubrique Règles de rétention des sauvegardes (p. 16) pour plus d'informations.
	- Protéger votre sauvegarde à l'aide d'un mot de passe et du chiffrement dans **Paramètres** → **Chiffrement**. Reportez-vous à Chiffrement de la sauvegarde (p. 15) pour plus d'informations.
	- Sélectionner un centre de données préféré et configurez la vitesse de téléchargement dans Paramètres - **Réseau**. Reportez-vous à la rubrique Paramètres réseau pour la sauvegarde (p. 18) pour plus d'informations.
- 6. Une fois que vous avez configuré tous les paramètres et que vous êtes prêt à démarrer une sauvegarde, cliquez sur Sauvegarder.

La première sauvegarde en ligne peut être très longue. Les processus de sauvegarde ultérieurs seront sans *doute bien plus rapides, car seuls les changements apportés aux fichiers seront transférés.* 

Pour restaurer votre Mac à partir d'une sauvegarde Acronis True Image, vous devez disposer d'un support de démarrage Acronis. Si vous n'en avez pas, créez-le. Reportez-vous à Création d'un support de démarrage de secours (p. 23) pour plus de détails.

## <span id="page-14-0"></span>2.5 Planification

Pour que vos sauvegardes soient vraiment utiles, elles doivent être le plus à jour possible. Planifiez des sauvegardes régulières. Par défaut, une sauvegarde hebdomadaire de votre Mac est effectuée.

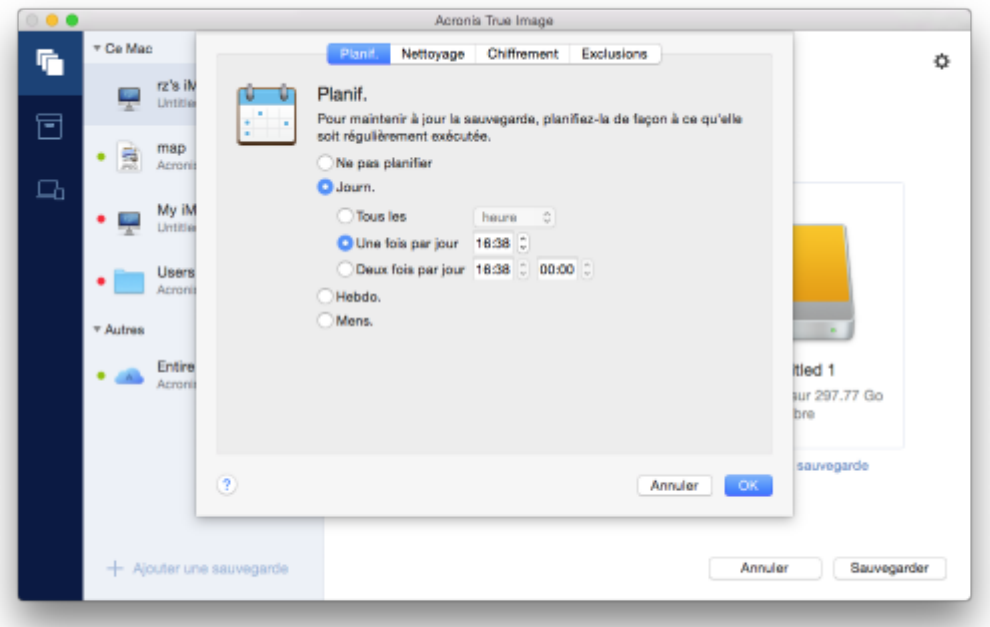

#### Pour planifier la sauvegarde :

- 1. Cliquez sur Paramètres, choisissez la fréquence de sauvegarde, puis spécifiez l'heure de début.
	- " Ne pas planifier

Cette option désactive la planification.

" Quotidienne

La sauvegarde est lancée une ou deux fois par jour à l'heure spécifiée ou dans un intervalle de temps de votre choix.

**■** Hebdomadaire

La sauvegarde s'effectue chaque semaine les jours sélectionnés et au moment spécifié.

**Mensuelle**  $\blacksquare$ 

La sauvegarde s'effectue chaque mois aux dates sélectionnées et au moment spécifié.

2. Une fois tous les paramètres configurés, cliquez sur Appliquer.

Si votre Mac est hors tension ou en mode veille au moment de la sauvegarde planifiée, celle-ci s'exécute au démarrage suivant du Mac ou lorsqu'il quitte le mode veille.

#### <span id="page-14-1"></span>Chiffrement de la sauvegarde 2.6

Pour protéger les données sauvegardées d'un accès non autorisé, vous pouvez chiffrer la sauvegarde avec un algorithme de chiffrement AES robuste et reconnu dans l'industrie (Advanced Encryption Standard) avec une clé de 256 bits.

Remarque : Vous ne pouvez pas définir ou changer l'option de chiffrement pour une sauvegarde qui existe déjà.

#### Pour chiffrer une sauvegarde :

- 1. Quand vous configurez le premier processus de sauvegarde, cliquez sur Paramètres, puis sur **Chiffrement**
- 2. Saisissez le mot de passe de la sauvegarde dans le champ correspondant, puis cliquez sur OK.

Nous vous recommandons d'utiliser un mot de passe qui se compose d'au moins sept caractères et qui contient des lettres (en majuscule et minuscule de préférence) et des chiffres pour qu'il soit plus difficile à deviner.

Un mot de passe ne peut pas être récupéré. Mémorisez le mot de passe que vous spécifiez pour la protection de sauvegarde.

#### <span id="page-15-0"></span>Règles de rétention de sauvegarde  $2.7$

Chaque fois que vous exécutez une opération de sauvegarde, manuellement ou sur la base d'une planification, Acronis True Image crée une nouvelle version de sauvegarde à l'emplacement de sauvegarde. Par défaut, Acronis True Image mémorise 20 versions récentes. Cette règle s'applique à la fois à Acronis Cloud et à des dossiers en local ou sur le réseau. Lorsque vous créez la 21e version, Acronis True Image supprime automatiquement la plus ancienne version de la sauvegarde. Vous pouvez modifier la valeur par défaut et définir une limite différente pour le nombre de versions de la sauvegarde.

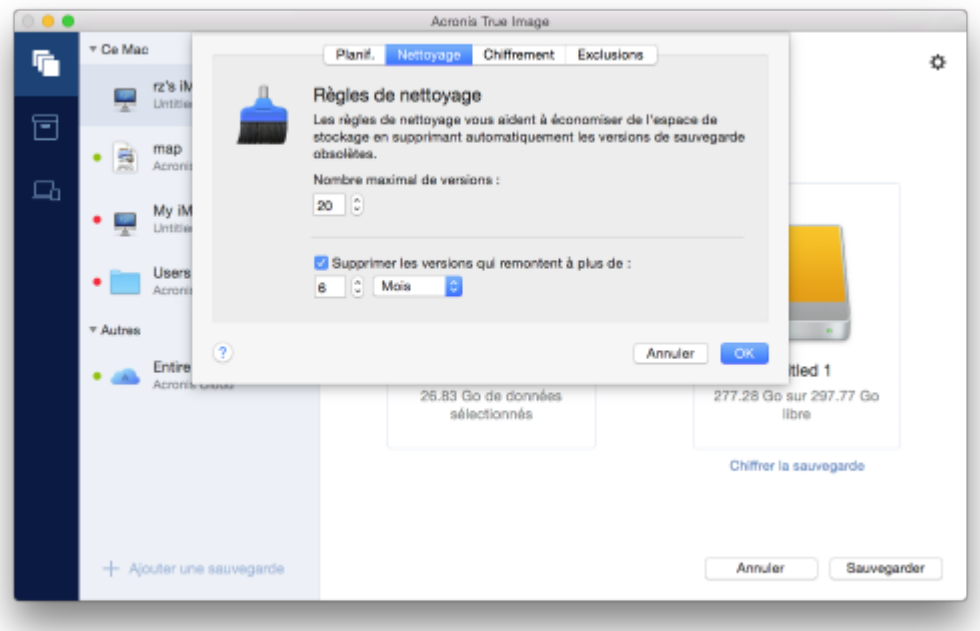

Outre le nombre de versions, vous pouvez également limiter l'antériorité. Cochez la case Supprimer la version antérieure à, puis spécifiez la durée de conservation d'une version. Toutes les versions antérieures à la période choisie seront automatiquement supprimées.

#### <span id="page-15-1"></span>Exclusion d'éléments des sauvegardes  $2.8$

Avant de commencer une sauvegarde, vous pouvez en réduire la taille en excluant certaines données qui n'ont pas besoin d'être sauvegardées.

Vous pouvez exclure des fichiers et des dossiers comme suit :

**Manuellement,+depuis+n'importe+quelle+sauvegarde**

Pour exclure un élément, spécifiez-le explicitement ou utilisez un masque.

**Automatiquement, depuis une sauvegarde vers Acronis Cloud** Acronis True Image analyse la source de sauvegarde et vous suggère d'exclure vos données locales pouvant être téléchargées à partir du stockage Cloud tiers.

#### **Exclusion manuellement d'éléments**

#### **Pour+exclure+des+fichiers+et+des+dossiers+manuellement :**

1. Quand vous configurez une sauvegarde, cliquez sur **Paramètres**, puis sur **Exclusions**.

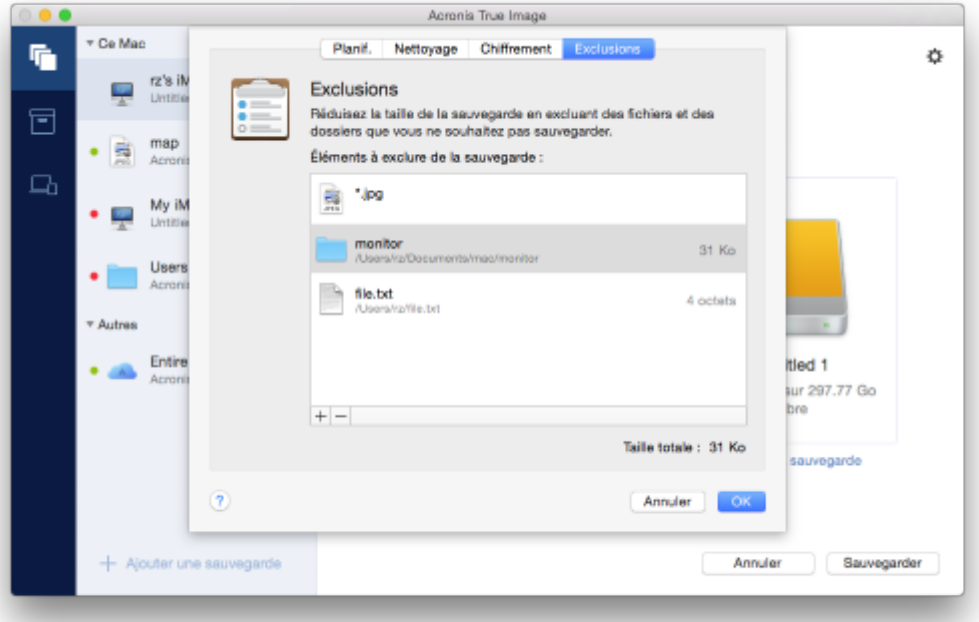

- 2. Cliquez sur le signe Plus, puis cliquez sur l'une des options suivantes :
	- **Exclure un fichier ou un dossier spécifique**

ĐĐĠĚĞnjăůΖĠůĠŵĞŶƚƋƵĞǀŽƵƐǀŽƵůĞnjĞdžĐůƵƌĞ͕ƐĠůĞĐƚŝŽŶŶĞnjPle,!puis!cliquez!sur!**Exclure**.

**Exclure par masque** 

Entrez un masque d'exclusion en utilisant des caractères génériques (\* et ?), puis cliquez sur **Exclure**.

Exemples de masques d'exclusion :

- *\*.ext* tous les fichiers avec une extension .ext seront exclus.
- **P** ??nom.ext tous les fichiers avec une extension .ext, dont le nom comporte cinq lettres (commençant par n'importe lequel des deux symboles (??) et se terminant avec nom), seront exclus.
- 3. Cliquez sur OK.

### Exclusion de données récupérables à partir de sauvegardes en ligne

Acronis True Image vous permet désormais d'exclure vos données locales qui sont téléchargées sur des services Cloud tiers, tels que Google Drive ou Dropbox, ou synchronisés avec ces services. Ces données sont déjà protégées de manière fiable et peuvent être facilement téléchargées vers votre

ordinateur. Par conséquent, il n'est pas nécessaire de les télécharger dans Acronis Cloud. Vous pouvez les exclure afin de réduire la taille de la sauvegarde et accélérer l'opération de sauvegarde.

Vous pouvez exclure les données protégées avec les services suivants :

- $\blacksquare$ iTunes
- **Dropbox**
- **Microsoft OneDrive**
- Google Drive
- BoxSync
- Yandex.Disk
- SugarSync

Acronis True Image vous suggère d'exclure des données uniquement lorsque les conditions suivantes sont rencontrées :

- Le service tiers est actuellement activé.
- Plus de 250 Mo de données sont stockées dans le dossier correspondant. п

#### Pour exclure des éléments d'une sauvegarde en ligne :

1. Avant de démarrer le processus de sauvegarde, cliquez sur Optimiser la sauvegarde en dessous de l'icône de source de la sauvegarde.

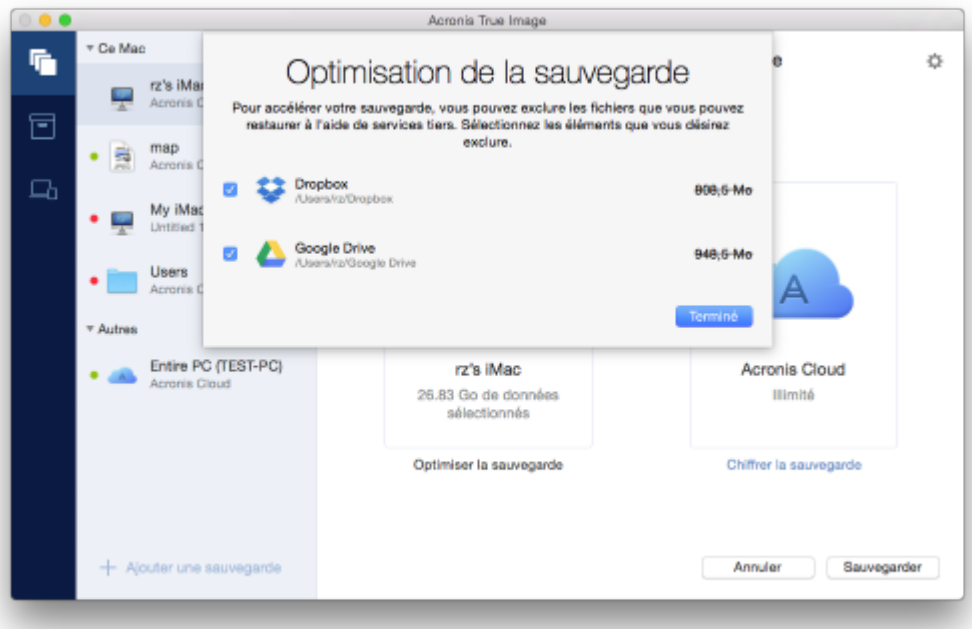

2. Décochez les cases en regard des éléments à exclure, puis cliquez sur Terminé.

#### <span id="page-17-0"></span>Paramètres réseau pour la sauvegarde  $2.9$

Lorsque vous créez une sauvegarde sur Acronis Cloud, vos données sont téléchargées vers l'un des centres de données Acronis situés dans différents pays. Initialement, le centre de données est celui le plus proche de votre situation géographique au moment où vous créez votre compte Acronis. Ensuite, vos sauvegardes en ligne et fichiers synchronisés sont stockés par défaut dans le même centre de données.

Nous recommandons de définir manuellement le centre de données à utiliser pour une sauvegarde lorsque vous vous trouvez dans un autre pays et que le centre de données par défaut n'est pas le plus proche. Cela augmentera de manière significative la vitesse de téléchargement des données.

Remarque : vous ne pouvez pas modifier le centre de données d'une sauvegarde existante.

#### Pour sélectionner un centre de données :

1. Quand vous configurez une sauvegarde en ligne, cliquez sur Paramètres, puis sur Avancés.

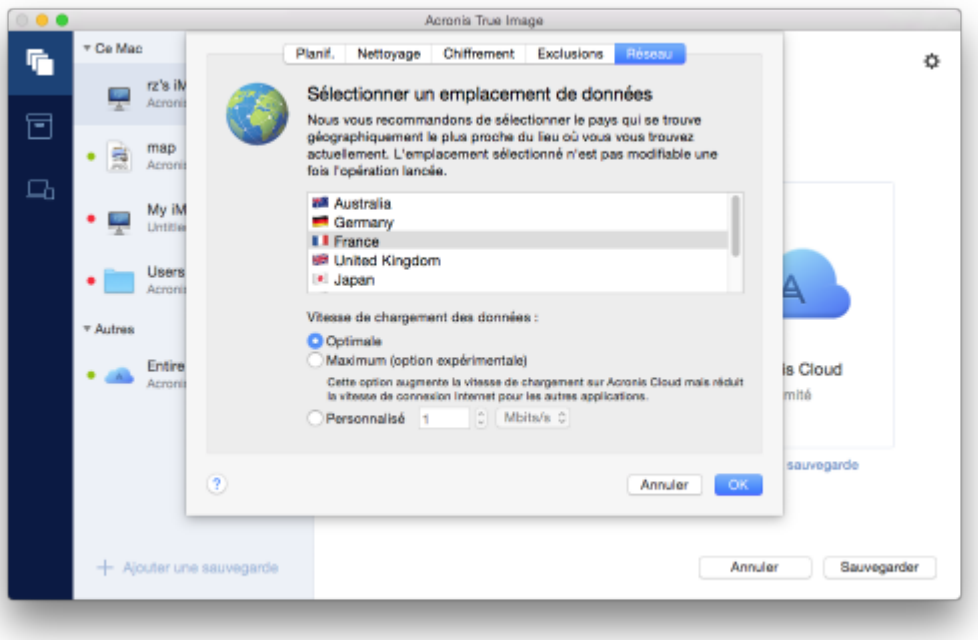

2. Sélectionnez le pays le plus proche de votre emplacement actuel, puis cliquez sur OK.

### Vitesse de téléchargement des données

Lorsque vous sauvegardez des données sur Acronis Cloud, des lecteurs réseau ou un FTP, vous pouvez modifier la vitesse de connexion utilisée par Acronis True Image. Définissez la vitesse de connexion qui vous permettra d'utiliser les ressources d'Internet et de réseau sans ralentissements ennuveux.

#### Pour sélectionner la vitesse de connexion, sélectionnez l'une des options suivantes :

Optimale

La vitesse de transfert des données n'est pas modifiée par Acronis True Image.

Maximum (disponible pour les sauvegardes en ligne uniquement)

Cette option accélère significativement le processus de chargement mais dans le même temps la vitesse de connexion à Internet des autres applications diminue. Le mécanisme d'optimisation divise les données en petites portions, puis les charge via plusieurs connexions réseau. Dans le centre de données Acronis cible, les données fractionnées sont réassemblées pour retrouver leur état initial, puis enregistrées dans le stockage Cloud.

Personnalisée

Vous pouvez spécifier une valeur maximale pour la vitesse de téléchargement des données.

## <span id="page-19-0"></span>2.10 Qu'est qu'Acronis Cloud ?

## **Stockage distant**

D'une part, Acronis Cloud est un stockage distant sécurisé que vous pouvez utiliser pour stocker vos sauvegardes et archives. Comme les fichiers sont conservés dans un stockage distant, vous pouvez restaurer l'intégralité du contenu de votre Mac en cas de sinistre ou d'endommagement des données.

Si vous utilisez Acronis True Image pour Windows, vous pouvez également stocker des sauvegardes de fichiers, des images de disques et des versions de vos fichiers synchronisés dans Acronis Cloud.

### Pour commencer à utiliser Acronis Cloud :

- Créez un compte Acronis (p. 20), si vous n'en avez pas.
- Lancez la version d'évaluation de Acronis True Image (p. 6) ou achetez Acronis True Image Cloud sur le site Web Acronis : www.acronis.com/redirector/products/timac2017/getfullversion/.

## **Application Web**

D'autre part, Acronis Cloud est une application Web vous permettant de restaurer et de gérer les données que vous stockez dans Acronis Cloud. Pour travailler dans l'application, vous pouvez utiliser n'importe quel Mac ou PC connecté à Internet.

Pour accéder à l'application, rendez-vous sur https://www.acronis.com/my/online-backup/, connectez-vous à votre compte, puis cliquez sur Restaurer mes données maintenant.

## <span id="page-19-1"></span>2.10.1 Création d'un compte Acronis

Pour pouvoir utiliser le service Acronis Cloud, vous avez besoin d'un compte Acronis.

### Pour créer un compte Acronis :

- 1. Ouvrez Acronis True Image.
- 2. Sélectionnez Acronis Cloud en tant que destination pour votre sauvegarde. La fenêtre de connexion s'ouvre.
- 3. Cliquez sur Créer le compte.
- 4. Renseignez le formulaire d'inscription.

Pour conserver vos données personnelles en sécurité, choisissez un mot de passe fort pour votre compte, évitez qu'il ne tombe entre de mauvaises mains et modifiez-le de temps en temps.

- 5. Cliquez sur Créer le compte.
- 6. Un message sera envoyé à l'adresse de courrier électronique que vous avez indiquée. Ouvrez ce message et confirmez que vous voulez créer un compte.

## <span id="page-19-2"></span>2.10.2 Abonnement à Acronis Cloud

Les sauvegardes effectuées dans Acronis Cloud nécessitent un abonnement au service Acronis Cloud. Lorsque vous commencerez à utiliser Acronis True Image, un abonnement gratuit de 30 jours assorti d'un espace de stockage illimité sera attribué automatiquement à votre compte.

Au terme de la période d'évaluation, Acronis Cloud fonctionne en mode de restauration seulement pendant 30 jours. Après cette période, vous ne pourrez plus utiliser le service Acronis Cloud et toutes vos données dans le Cloud seront supprimées.

Notez au'Acronis Cloud est soumis à une Politiaue d'utilisation équitable pour les détenteurs d'une licence Acronis True Image. Voir les détails sur : https://kb.acronis.com/atih2017/fairusage.

L'abonnement complet à Acronis Cloud est inclus dans Acronis True Image Cloud. Vous pouvez acheter ce produit sur le site Web Acronis.

## <span id="page-20-0"></span>2.11 Assistance de Parallels Desktop

## Qu'est-ce que Parallels Desktop ?

Grâce à Parallels Desktop, vous pouvez exécuter Windows sur votre Mac au moyen d'un environnement virtuel spécial. Pour plus de détails, veuillez visiter le site Web de Parallels : http://www.parallels.com/products/desktop/.

## Comment Acronis True Image gère-t-il les machines virtuelles Parallels Desktop ?

Acronis True Image offre une prise en charge complète de vos machines virtuelles créées avec Parallels Desktop 9 et Parallels Desktop 10. Lorsque vous sauvegardez votre Mac, les machines virtuelles sont également sauvegardées. Lorsque vous restaurez votre Mac, les machines virtuelles retrouvent l'état dans lequel elles étaient au lancement de la sauvegarde. Après la restauration, toutes vos machines virtuelles conservent un état cohérent et peuvent être démarrées.

## Comment cela fonctionne-t-il?

Chaque fois que vous exécutez une sauvegarde, Acronis True Image crée un instantané de toutes les machines virtuelles ajoutées à Parallels Desktop. Ces instantanés servent de points temporels de rétablissement lorsque vous restaurez votre Mac. Une fois que les instantanés créés sont enregistrés dans la sauvegarde, ils sont automatiquement supprimés de votre Mac.

## Quelles sont les machines virtuelles sauvegardées ?

Acronis True Image sauvegarde toutes les machines virtuelles :

- Enregistrées sur les disques à sauvegarder
- Ajoutées à l'application Parallels Desktop
- Actuellement utilisées, arrêtées ou interrompues

### Limitations

Si vous possédez des machines virtuelles Parallels Desktop configurées pour utiliser la partition Boot Camp, portez une attention particulière aux limitations suivantes :

- Si la machine virtuelle est utilisée, la sauvegarde de la partition Boot Camp échouera la plupart du temps.
- Si la machine virtuelle est suspendue, la sauvegarde de la partition Boot Camp réussira mais la récupération échouera la plupart du temps.
- Si la machine virtuelle est suspendue, la récupération de la partition Boot Camp échouera. Il est préférable de supprimer la partition Boot Camp et de la récupérer à partir de la sauvegarde dans un espace non alloué.

## <span id="page-20-1"></span>2.12 Icônes de liste de sauvegarde

Lorsque vous utilisez la liste des sauvegardes, vous voyez des icônes spéciales. Ces icônes vous donnent les informations suivantes :

- Type de sauvegarde
- État actuel de la sauvegarde

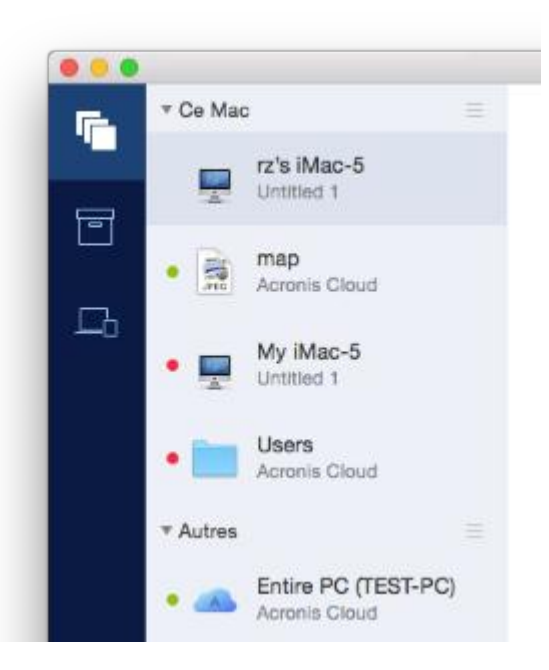

Icônes des types de sauvegardes :

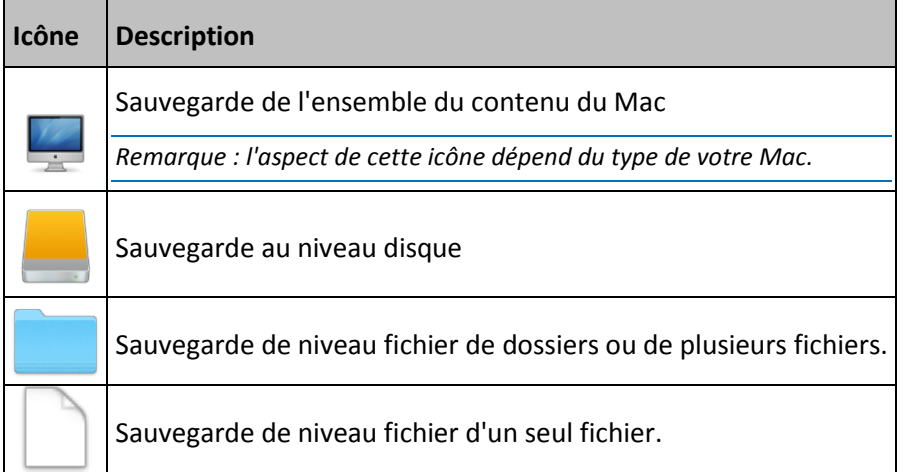

## Indication de l'état de sauvegarde :

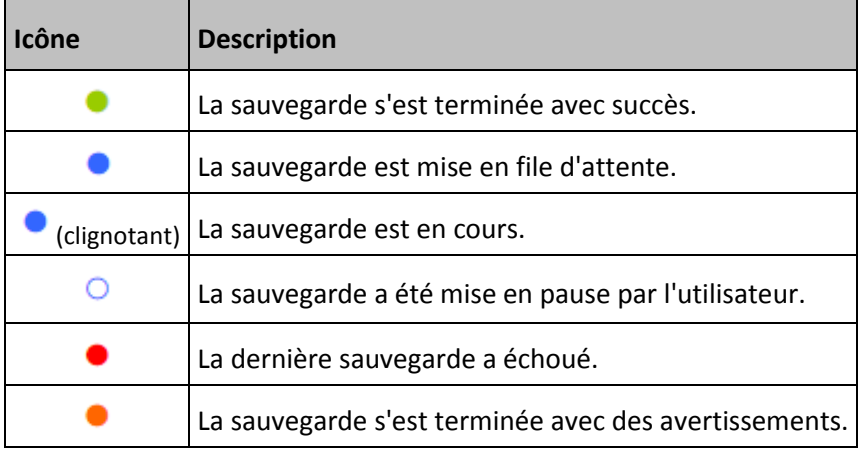

## <span id="page-22-1"></span>2.13 Tri des sauvegardes dans la liste

Par défaut, les sauvegardes sont triées par date de création, de la plus récente à la plus ancienne. Pour changer cet ordre, sélectionnez le type de tri approprié dans la partie supérieure de la liste des sauvegardes. Vous disposez des options suivantes :

<span id="page-22-0"></span>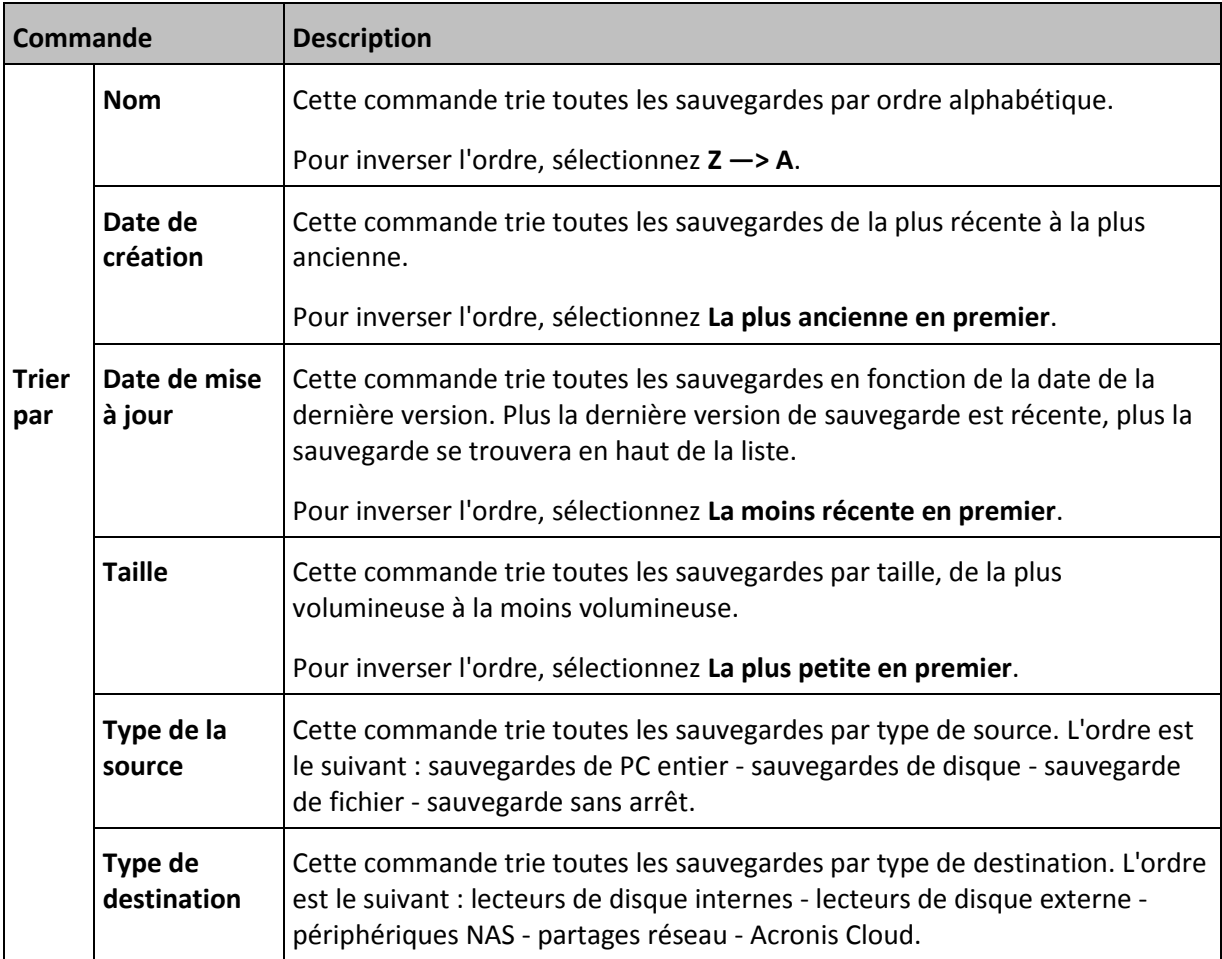

## 3 Création d'un support de démarrage de secours

Un support de démarrage de secours est un lecteur amovible contenant les fichiers de démarrage. Lorsque votre Mac refuse de démarrer, vous pouvez utiliser ce lecteur pour démarrer l'environnement de restauration Acronis et restaurer votre Mac à partir d'une sauvegarde créée précédemment.

Si vous ne disposez pas encore de sauvegarde, créez en une. Consultez les rubriques Sauvegarde en local ou sur le réseau (p. 11) et Sauvegarde sur Acronis Cloud (p. 13) pour plus d'informations.

 $\mathbb{A}$ L'utilisation d'un support de démarrage est la seule façon de restaurer votre Mac à partir d'une sauvegarde **True Image.** 

#### Pour créer un support de démarrage de secours Acronis :

1. Connectez un lecteur amovible à votre Mac.

Ce lecteur doit disposer d'au moins 4 Go d'espace libre. Par exemple, vous pouvez utiliser un disque dur externe ou une clé USB. Notez que les supports CD et DVD ne sont pas pris en charge.

- 2. Lancez Acronis True Image.
- 3. Dans le menu Fichier, cliquez sur Créer un support de secours. La fenêtre Media Builder Acronis s'ouvre.
- 4. Sélectionnez le lecteur que vous souhaitez rendre démarrable.

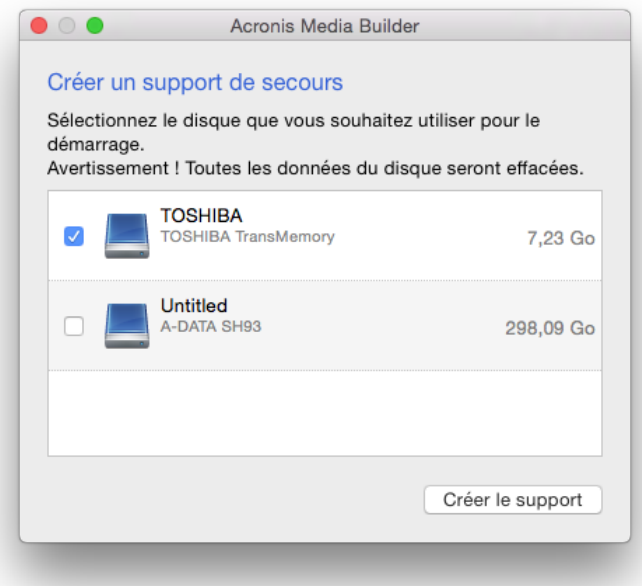

- 5. Cliquez sur **Créer le support**. Si le lecteur n'est pas vide, Acronis True Image vous invite à confirmer la suppression de toutes les données qui y sont stockées. Pour confirmer, cliquez sur **Effacer**.
- 6. Une fois l'opération terminée, déconnectez le support et gardez-le à un endroit sûr. Vous pouvez stocker vos propres données sur le support, mais veillez à ne pas supprimer ou modifier les fichiers de démarrage Acronis.

*EŽƵƐĐŽŶƐĞŝůůŽŶƐĚĞĐƌĠĞƌƵŶŶŽƵǀĞĂƵƐƵƉƉŽƌƚĚĞƐĞĐŽƵƌƐĐŚĂƋƵĞĨŽŝƐƋƵĞǀŽƵƐŵĞƚƚĞnjăŶŝǀĞĂƵǀŽƚƌĞDĂĐ OS X! ĂǀĞĐƵŶĞǀĞƌƐŝŽŶƉůƵƐƌĠĐĞŶƚĞ͘ĂŶƐůĞĐĂƐĐŽŶƚƌĂŝƌĞ͕ǀŽƚƌĞƐƵƉƉŽƌƚĚĞƐĞĐŽƵƌƐƌŝƐƋƵĞĚĞŶĞƉĂƐĨŽŶĐƚŝŽŶŶĞr! correctement.*

## 4 Restauration

## **Dans cette section**

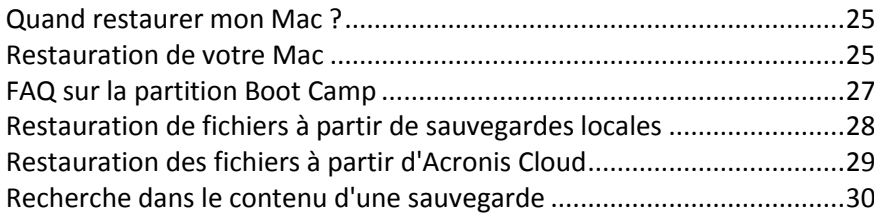

#### <span id="page-24-1"></span>**Quand restaurer mon Mac?**  $41$

Lorsque votre ordinateur refuse de démarrer ou que vous vous apercevez que Mac OS X ou certaines applications ne fonctionnent pas correctement, dans la plupart des cas, cela signifie qu'il est temps de restaurer votre système d'exploitation à partir de l'image disque. Toutefois, nous conseillons d'identifier la source du problème.

Les erreurs système peuvent être causées par deux facteurs de base :

Défaillance matérielle

Dans ce scénario, il est préférable de laisser votre SAV s'occuper des réparations.

Endommagement d'un système d'exploitation, des applications ou des données

Lorsque la défaillance est due à un virus, un logiciel malveillant ou l'endommagement de fichiers système, restaurez le système à partir de la sauvegarde. Reportez-vous à Restauration de votre Mac (p. 25) pour plus d'informations.

### Pour identifier la source du problème :

- 1. Vérifiez les câbles, les connecteurs, l'alimentation des périphériques externes, etc.
- 2. Redémarrez votre Mac. Appuyez sur la touche Option et maintenez-la enfoncée pendant le démarrage du Mac. Le menu de restauration apparaît.
- 3. Choisissez Utilitaire de disque dans la liste, puis cliquez sur Continuer.
- 4. Sélectionnez le disque que vous voulez examiner, puis cliquez sur Premiers soins.

Si l'utilitaire de disque vous indique que le disque est sur le point de tomber en panne, cela est dû à l'état physique du disque. Par exemple, il peut contenir des secteurs endommagés. Nous conseillons de sauvegarder le disque dès que possible, puis de le remplacer.

- 5. Cliquez sur Vérifier le disque.
	- En cas d'erreur, cliquez sur Réparer le disque. Si l'utilitaire de disque signale que le disque est en bon état ou a été réparé, redémarrez votre Mac et continuez à l'utiliser comme d'habitude. Si l'erreur persiste, restaurez votre Mac à partir d'une sauvegarde d'Acronis True Image. Reportez-vous à Restauration de votre Mac (p. 25) pour plus d'informations.
	- $\blacksquare$ Si l'utilitaire de disque ne détecte aucune erreur, restaurez votre Mac à partir d'une sauvegarde Acronis True Image. Reportez-vous à Restauration de votre Mac (p. 25) pour plus d'informations.

#### <span id="page-24-0"></span>Restauration de votre Mac  $4.2$

Suivez les instructions ci-dessous pour restaurer votre Mac lorsqu'il ne démarre pas ou ne fonctionne pas correctement.

#### Pour restaurer votre Mac:

- 1. Veillez à disposer des éléments suivants :
	- Une sauvegarde Acronis True Image qui a été créée précédemment. Sans sauvegarde, la  $\blacksquare$ restauration est impossible. Consultez les rubriques Sauvegarde en local ou sur le réseau (p. 11) et Sauvegarde dans Acronis Cloud (p. 13) pour plus d'informations.
	- " Un support de démarrage de secours Acronis. Si vous n'en disposez pas et que vous pouvez démarrer Acronis True Image sur votre Mac, créez le support dès que possible. Reportez-vous à la rubrique Création d'un support de démarrage de secours (p. 23) pour plus de détails.
- 2. Branchez le support de démarrage sur votre Mac.
- 3. Démarrez ou redémarrez votre Mac. Appuyez sur la touche Option et maintenez-la enfoncée pendant le démarrage du Mac. Le menu de démarrage apparaît.
- 4. Choisissez Support Acronis comme périphérique à partir duquel démarrer. La liste des utilitaires OS X s'affiche.

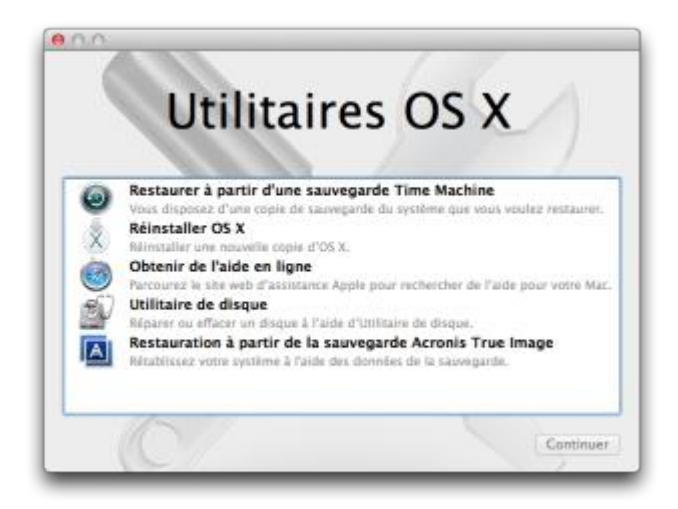

- 5. Sélectionnez Restaurer à partir de Sauvegarde Acronis True Image, puis cliquez sur Continuer.
- 6. Dans la fenêtre qui s'ouvre, choisissez un emplacement pour votre sauvegarde :
	- Stockage local ou réseau : sélectionnez votre sauvegarde, puis cliquez sur Ouvrir.
	- $\blacksquare$ Acronis Cloud : connectez-vous à votre compte Acronis, sélectionnez votre sauvegarde, puis cliquez sur Ouvrir.
- 7. À partir de la liste, sélectionnez la version de sauvegarde à partir de laquelle vous voulez restaurer votre Mac, puis cliquez sur Suivant. Le contenu de la version s'affiche.

8. Activez les cases à cocher en regard des partitions que vous voulez restaurer.

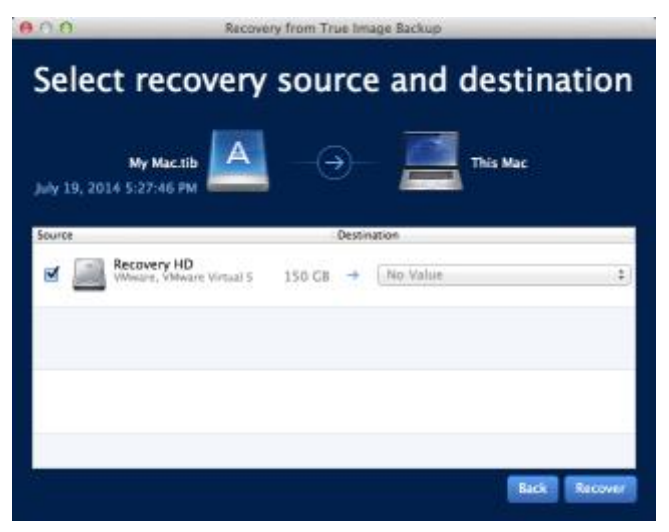

- 9. Sélectionnez une destination pour chaque partition.
- 10. Pour démarrer la restauration, cliquez sur Restaurer, puis confirmez la suppression de toutes les données sur les partitions de destination.
- 11. Une fois la restauration terminée, redémarrez votre Mac.

## <span id="page-26-0"></span>4.3 FAQ sur la partition Boot Camp

#### **E** Comment puis-je sauvegarder ma partition Boot Camp?

Effectuez une copie de sauvegarde de l'endroit où Boot Camp est installé. La sauvegarde doit contenir toutes les données stockées sur le disque, y compris la partition Boot Camp.

#### Puis-je sauvegarder ma partition Boot Camp séparément ?

Non, ce n'est pas possible. Acronis True Image vous permet uniquement de créer des sauvegardes de niveau disque. Effectuez plutôt une sauvegarde du disque dur qui contient la partition Boot Camp.

#### **Comment puis-je effectuer une restauration de ma partition Boot Camp?**

Vous pouvez effectuer cette opération dans l'environnement du support de démarrage. À l'étape de sélection de la source et de la destination de la restauration, sélectionnez toutes les partitions. Cette action permet de restaurer l'ensemble du disque dur. Pour restaurer uniquement la partition Boot Camp, cochez la case en regard de cette partition, puis décochez toutes les autres cases.

- **Puis-je redimensionner ma partition Boot Camp avant d'effectuer une restauration** ? Non, ce n'est pas possible. La partition Boot Camp conserve la même taille que dans la copie de sauvegarde.
- **Quelles destinations de restauration puis-je sélectionner pour une partition Boot Camp?** Nous conseillons vivement d'effectuer la restauration de votre partition Boot Camp à l'endroit initial, bien que vous puissiez sélectionner n'importe quelle destination.
- **E** Puis-je restaurer des fichiers spécifiques à partir de la partition Boot Camp sauvegardée ? Oui, vous pouvez les restaurer sans limitations, tout comme pour n'importe quel autre fichier.
- Je souhaite remplacer mon disque dur par un nouveau. Puis-je cloner OS X, la partition Boot Camp et toutes mes données sur un nouveau disque dur ?

Oui, cela est possible. Faites ce qui suit :

- 1. Effectuez une copie de sauvegarde sur un support de stockage externe, tel que Acronis Cloud, un lecteur USB ou un partage réseau.
- 2. Mettez votre Mac hors tension, puis remplacez votre ancien disque dur par un nouveau.
- 3. Démarrez votre Mac au moven du support de démarrage de secours Acronis.
- 4. Effectuez une restauration de votre Mac depuis la copie de sauvegarde vers le nouveau disque dur.

## <span id="page-27-0"></span>4.4 Restauration de fichiers à partir de sauvegardes locales

Suivez les instructions ci-dessous pour restaurer des fichiers et des dossiers spécifiques à partir d'une sauvegarde.

### Restauration à partir d'une sauvegarde enregistrée sur le stockage local ou réseau

**Pour restaurer des fichiers et dossiers :** 

- 1. Ouvrez Acronis True Image.
- 2. Dans le volet de gauche, sélectionnez la sauvegarde contenant les fichiers et les dossiers à restaurer.
- 3. Cliquez sur **Restaurer des fichiers**. Une fenêtre avec le contenu de la sauvegarde s'ouvre.

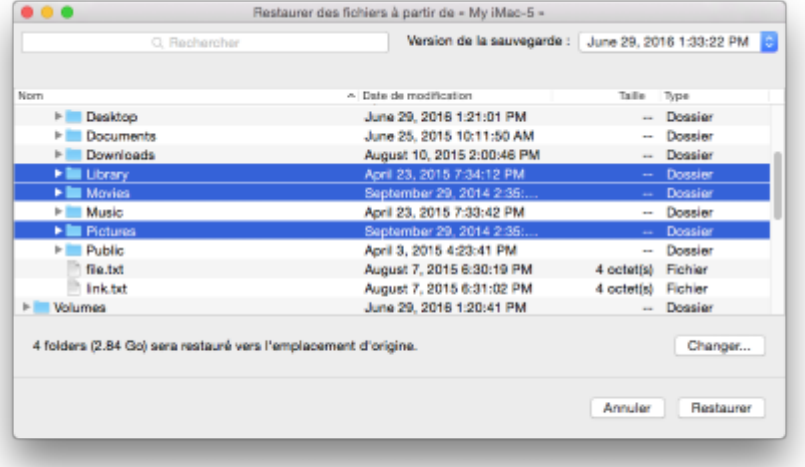

- 4. Dans la liste Version de la sauvegarde, sélectionnez la version de sauvegarde sur la base de sa date de sauvegarde. Au terme de la procédure, les fichiers et les dossiers sont restaurés dans l'état dans lequel ils se trouvaient à cette date.
- 5. Sélectionnez les fichiers ou dossiers que vous voulez restaurer.
- 6. [Étape facultative] Par défaut, les fichiers ou dossiers sélectionnés seront restaurés à l'emplacement d'origine. Pour les restaurer à un emplacement personnalisé, cliquez sur Modifier et recherchez l'emplacement à utiliser pour la restauration.
- 7. Cliquez sur **Restaurer**. Au terme de l'opération, vos données sont restaurées à la date et l'heure sélectionnées, et sont stockées à l'emplacement d'origine ou personnalisé sélectionné.

## <span id="page-28-0"></span>4.5 Restauration des fichiers à partir d'Acronis Cloud

Vous pouvez restaurer des fichiers et dossiers spécifiques depuis une sauvegarde en ligne conservée sur Acronis Cloud. Afin d'effectuer cette opération, vous devez tout d'abord ouvrir l'application Web Acronis Cloud.

#### Pour ouvrir l'application Web Acronis Cloud, procédez de l'une des manières suivantes :

- Sur votre Mac sur lequel Acronis True Image est installé :

- 1. Ouvrez Acronis True Image.
- 2. Dans le volet de gauche, sélectionnez la sauvegarde contenant les fichiers et les dossiers à restaurer.
- 3. Dans le volet de droite, cliquez sur **Parcourir les fichiers**.

- Sur un Mac possédant une connexion Internet :

- 1. Dans votre navigateur Web, accédez à https://www.acronis.fr/my/online-backup/.
- 2. Connectez-vous à votre compte Acronis.
- 3. Cliquez sur **Restaurer mes données maintenant**.

L'application Web s'ouvre dans votre navigateur Web.

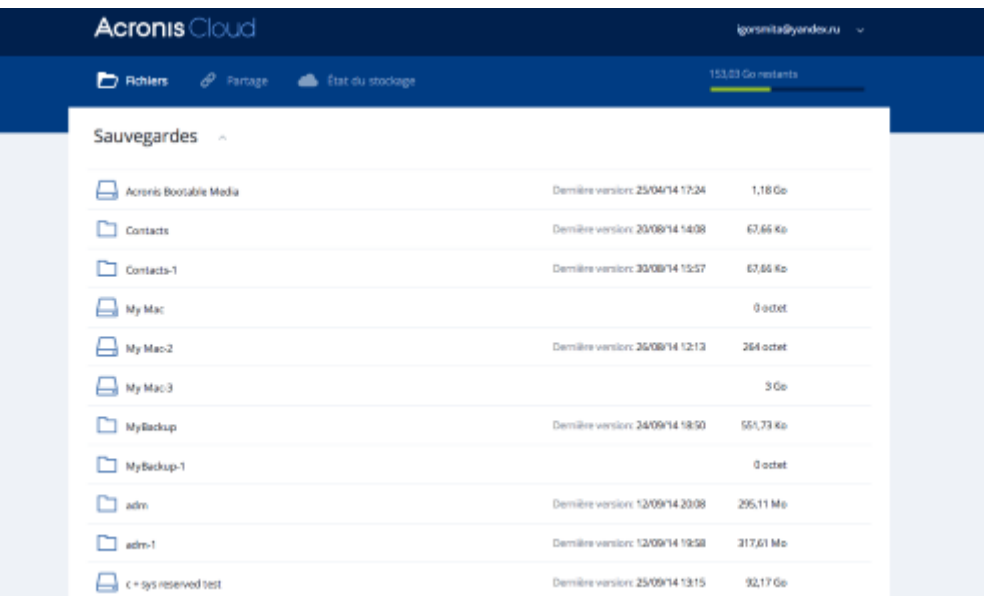

### Restauration des versions les plus récentes des fichiers et des dossiers

#### **Pour restaurer des fichiers et dossiers :**

- 1. Dans l'onglet **Fichiers** de l'application Web Acronis Cloud, recherchez le fichier ou dossier à restaurer. Vous pouvez également utiliser le champ Recherche.
- 2. Pour débuter la restauration, cliquez sur le bouton Télécharger. Les données seront téléchargées dans le dossier Téléchargements.

#### Restauration des versions de fichiers précédentes

*Notez que cette option n'est pas applicable aux dossiers.* 

#### Pour restaurer une version spécifique d'un fichier :

- 1. Dans l'onglet **Fichiers** de l'application Web Acronis Cloud, recherchez le fichier à restaurer. Vous pouvez également utiliser le champ Recherche.
- 2. Sélectionnez le fichier, cliquez sur l'icône d'engrenage à droite du fichier, puis cliquez sur **Afficher** les versions.
- 3. À l'apparition de la fenêtre, sélectionnez la version souhaitée suivant la date de création. Votre version actuelle sera restaurée dans l'état auguel elle était à ce point dans le temps.

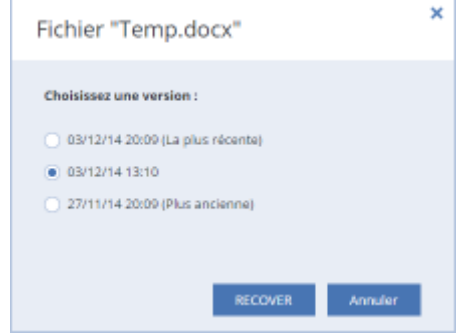

- 4. Cliquez sur **Restaurer** pour continuer. La version sélectionnée deviendra la version la plus récente d'Acronis Cloud.
- 5. Une fois le processus terminé, actualisez la page **Fichiers** dans votre navigateur Web.
- 6. Sélectionnez le fichier encore une fois, puis cliquez sur Télécharger. Le fichier sera téléchargé dans le dossier Téléchargements.

## <span id="page-29-0"></span>4.6 Recherche dans le contenu d'une sauvegarde

Lorsque vous restaurez des données à partir de sauvegardes locales, vous pouvez rechercher des fichiers et dossiers spécifiques stockés dans la sauvegarde sélectionnée.

*Remarque* : Acronis True Image ne peut pas effectuer des recherches dans Acronis Cloud.

#### **Pour rechercher des fichiers et des dossiers :**

- 1. Commencez à restaurer des données de la manière décrite sous Restauration des fichiers à partir d'un stockage local ou réseau (p. 28).
- 2. Lorsque vous sélectionnez des fichiers et dossiers à restaurer, entrez le nom du fichier ou du dossier dans le champ **Rechercher**. Le programme affiche les résultats.

Vous pouvez aussi utiliser les caractères génériques habituels de Windows. \* et ?. Par exemple, pour rechercher tous les fichiers ayant une extension .exe, entrez \*.exe. Pour trouver tous les fichiers .exe dont le nom est composé de cinq symboles et commence par « mon », saisissez **mon???.exe**.

3. Par défaut, Acronis True Image effectue la recherche dans le dossier sélectionné à l'étape précédente. Pour inclure la sauvegarde entière dans la recherche, cliquez sur **Sauvegarde** entière.

Pour retourner à l'étape précédente, cliquez sur l'icône en forme de croix.

4. Lorsque la recherche est terminée, sélectionnez les fichiers à restaurer, puis cliquez sur Suivant.

*Remarque* : Prêtez attention à la colonne Version. Les fichiers et dossiers qui appartiennent à différentes versions de la sauvegarde ne peuvent pas être restaurés en même temps.

## 5 Protection des données de la famille

## **Dans cette section**

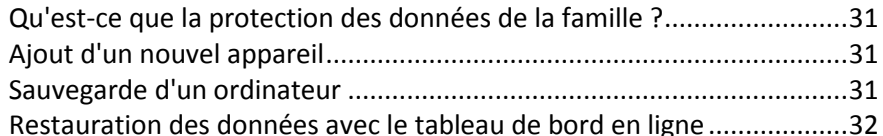

## <span id="page-30-0"></span>5.1 Ou'est-ce que la protection des données de la famille ?

La protection des données de la famille est une solution multi-plate-forme unifiée qui vous permet de suivre et de contrôler l'état de protection de tous les ordinateurs, smartphones et tablettes partageant le même compte Acronis. Comme les utilisateurs de ces appareils doivent être connectés au même compte, ils appartiennent généralement à la même famille. En règle générale, chacun d'entre eux peut utiliser cette fonctionnalité mais, bien souvent, un membre de la famille est plus expérimenté en matière de technologie que les autres. C'est pourquoi il est raisonnable de définir cette personne comme étant chargée de la protection des données de la famille.

Pour suivre et contrôler l'état de protection des appareils de votre famille, utilisez le tableau de bord en ligne basé sur le Web. Ce dernier est accessible depuis n'importe quel ordinateur connecté à Internet. Grâce à cette application Web, l'administrateur informatique de la famille peut :

- Contrôler les statuts actuels de toutes les sauvegardes et synchronisations sur tous les appareils de la famille fonctionnant sous Windows, Mac OS X, iOS et Android.
- Ajouter un nouvel appareil à la liste.
- Lancer manuellement une sauvegarde sur un ordinateur.
- Initier la première sauvegarde complète d'un ordinateur non protégé sur Acronis Cloud.
- Restaurer des données à partir d'une sauvegarde située dans Acronis Cloud, y compris les sauvegardes des PC, Mac et appareils fonctionnant sous iOS et Android.
- Résoudre des problèmes liés au produit.  $\blacksquare$

#### <span id="page-30-1"></span>Ajout d'un nouvel appareil 5.2

Grâce au tableau de bord en ligne, vous pouvez ajouter un nouvel appareil à la liste des appareils.

#### Pour ajouter un nouvel appareil à la liste des appareils :

- 1. Sur l'appareil que vous voulez ajouter, ouvrez le tableau de bord en ligne à partir de : https://cloud.acronis.com.
- 2. Connectez-vous avec votre compte Acronis.
- 3. Dans l'onglet Périphériques, cliquez sur Ajouter un périphérique.
- 4. Téléchargez et installez Acronis True Image.
- 5. Démarrez Acronis True Image et connectez-vous au même compte Acronis.

#### <span id="page-30-2"></span>Sauvegarde d'un ordinateur 5.3

Grâce au tableau de bord basé sur le Web, vous pouvez sauvegarder n'importe quel ordinateur (PC ou Mac) qui partage le même compte Acronis.

Si un appareil n'est pas déjà protégé, vous pouvez le sauvegarder à l'aide des paramètres par défaut. Acronis True Image sauvegarde l'intégralité du contenu de l'appareil (par exemple, la sauvegarde complète d'un ordinateur) dans Acronis Cloud. Ces paramètres par défaut ne sont pas modifiables avec l'application Web. Pour personnaliser les paramètres, lancez Acronis True Image sur cet appareil, puis configurez la sauvegarde manuellement.

#### **Pour sauvegarder un ordinateur :**

- 1. Ouvrez le tableau de bord en ligne sur : https://cloud.acronis.com.
- 2. Connectez-vous avec votre compte Acronis.
- 3. Dans l'onglet Périphériques, recherchez l'appareil que vous voulez sauvegarder. Si l'appareil est hors ligne, veillez à l'activer et à le connecter à Internet.
- 4. Effectuez l'une des opérations suivantes :
	- Si une sauvegarde de l'appareil a déjà été effectuée précédemment, cliquez sur **Sauvegarder maintenant**.

Acronis True Image crée une nouvelle version de sauvegarde conformément au modèle de sauvegarde configuré.

■ Si aucune sauvegarde de l'appareil n'a déjà été réalisée, cliquez sur **Activer la sauvegarde**, attendez que la configuration automatique de la sauvegarde soit terminée, puis cliquez sur Sauvegarder maintenant.

Acronis True Image crée une nouvelle sauvegarde complète et la charge dans Acronis Cloud.

## <span id="page-31-0"></span>5.4 Restauration des données avec le tableau de bord en ligne

Le tableau de bord basé sur le Web vous permet de restaurer les données à partir d'une sauvegarde en ligne chargée depuis vos appareils familiaux, y compris les PC, Mac, smartphones et tablettes.

#### Pour restaurer les données à partir d'une sauvegarde en ligne :

- 1. Ouvrez le tableau de bord en ligne sur : https://cloud.acronis.com.
- 2. Connectez-vous avec votre compte Acronis.
- 3. Dans l'onglet **Périphériques**, recherchez l'appareil correspondant à la source des données que vous voulez restaurer. Si l'appareil est hors ligne, veillez à l'activer et à le connecter à Internet.
- 4. Cliquez sur **Restaurer**.
- 5. Dans le volet gauche, sélectionnez la version de sauvegarde sur la base de ses date et heure de sauvegarde.
- 6. Dans le volet droit, sélectionnez les cases en regard des fichiers et dossiers que vous souhaitez restaurer.
- 7. Cliquez sur **Télécharger**.

## 6 Archivage des données

## **Dans cette section**

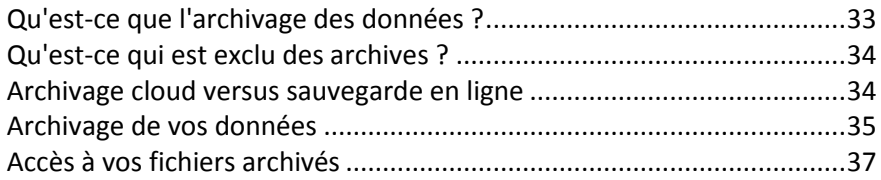

#### <span id="page-32-0"></span>Qu'est-ce que l'archivage des données ?  $6.1$

L'archivage des données est un outil qui vous permet de déplacer des fichiers volumineux ou rarement utilisés vers Acronis Cloud, NAS, un disque dur externe ou une clé USB. Chaque fois que vous exécutez cet outil, il analyse les données dans le dossier sélectionné et suggère de charger les fichiers trouvés vers Acronis Cloud ou de les déplacer vers un stockage local. Vous pouvez sélectionner les fichiers et les dossiers que vous voulez archiver. Après le déplacement vers une archive, les copies locales de ces fichiers sont supprimées. Les liens avec les fichierss sont stockés dans un emplacement spécial appelé Acronis Archive. Vous pouvez accéder à cet emplacement comme à un dossier ordinaire dans le Finder. Si vous double-cliquez sur le lien d'un fichier, le fichier s'ouvrira comme s'il était stocké dans le dossier local. Si le fichier est archivé dans Acronis Cloud, il sera préalablement retéléchargé vers votre ordinateur. Vous pouvez aussi y accéder et le gérer directement dans Acronis Cloud.

L'archivage des données offre les fonctionnalités principales suivantes :

### Économiser l'espace de stockage disponible

D'une façon générale, l'espace de stockage des disques durs haute capacité modernes est principalement occupé par les données de l'utilisateur, comme des photos et des documents, et non par le système d'exploitation ou les applications. La plupart des données étant utilisées occasionnellement, il n'est absolument pas nécessaire de les conserver sur un disque local. L'archivage des données permet de libérer plus facilement de l'espace de stockage pour les fichiers fréquemment utilisés.

## Archivage cloud et archivage local

Vous pouvez choisir un type de destination pour votre archive : Acronis Cloud ou un stockage local, tel qu'un disque dur interne ou externe, un NAS ou une clé USB. Chaque fois que vous choisissez Acronis Cloud comme destination, les données sélectionnées sont stockées dans la même archive cloud. Les archives locales sont indépendantes l'une de l'autre et peuvent différer au niveau du nom, de la destination, des paramètres de chiffrement, etc., mais vous pouvez sélectionner une archive existante comme destination au lieu d'en créer une autre. Le nombre d'archives locales n'est pas limité.

### Accès facile à l'archive cloud à partir de n'importe quel appareil

Lorsque vous archivez vos fichiers dans Acronis Cloud, vous pouvez y accéder avec Acronis True Image, l'application mobile Acronis True Image et l'application Web Acronis Cloud à partir de n'importe quel appareil fonctionnant sous Windows, Mac OS X, iOS et Android, y compris les tablettes et les smartphones.

#### Protection des données dans l'archive cloud  $\blacksquare$

Vos données enregistrées dans Acronis Cloud sont protégées contre l'endommagement ou les sinistres. Par exemple, en cas de défaillance de votre disque dur local, vous pouvez télécharger vos fichiers sur votre nouveau disque dur. De plus, vos données sont enregistrées dans un format chiffré. Vous aurez ainsi l'assurance que personne d'autre que vous ne peut accéder à vos données.

**Partage de fichiers** 

Lorsque vos fichiers sont chargés dans Acronis Cloud, vous pouvez créer des liens publics pour partager les fichiers avec vos amis ou les publier sur des forums et des réseaux sociaux.

**•** Versions de fichiers

Pour les fichiers qui ont été modifiés et chargés dans Acronis Cloud plusieurs fois, Acronis True Image conserve toutes les modifications dans des versions de fichier différentes. Vous pouvez choisir une version de fichier précédente et la télécharger sur votre appareil.

## <span id="page-33-0"></span>6.2 Qu'est-ce qui est exclu des archives ?

Pour réduire la taille des archives et éviter tout risque de corruption de votre système, Acronis True Image exclut par défaut les données suivantes de l'archivage :

- pagefile.sys
- **swapfile.sys**
- Répertoire Network Trash Folder
- **Dossier System Volume Information**
- Corbeille
- $Fichiers$ .tib
- Fichiers!.tib.metadata
- Fichiers .tmp
- Fichiers . $\sim$

Pour obtenir la liste complète des fichiers, consultez l'article sur la base de connaissances : https://kb.acronis.com/content/58297.

## <span id="page-33-1"></span>6.3 Archivage cloud versus sauvegarde en ligne

L'archivage des données sur Acronis Cloud est similaire à une sauvegarde en ligne, avec quelques différences néanmoins.

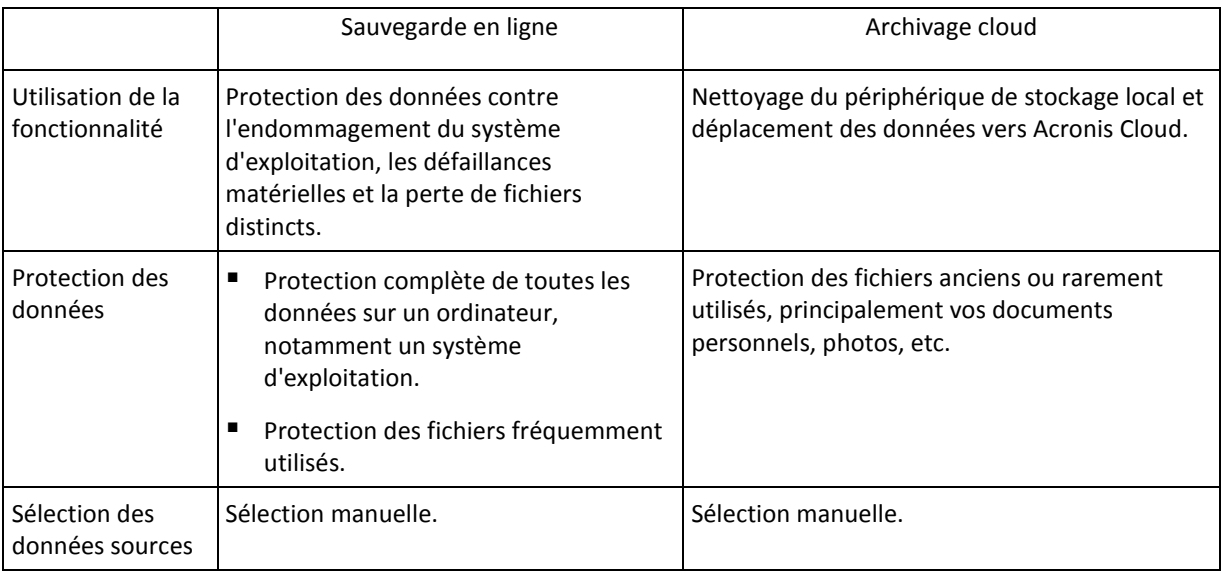

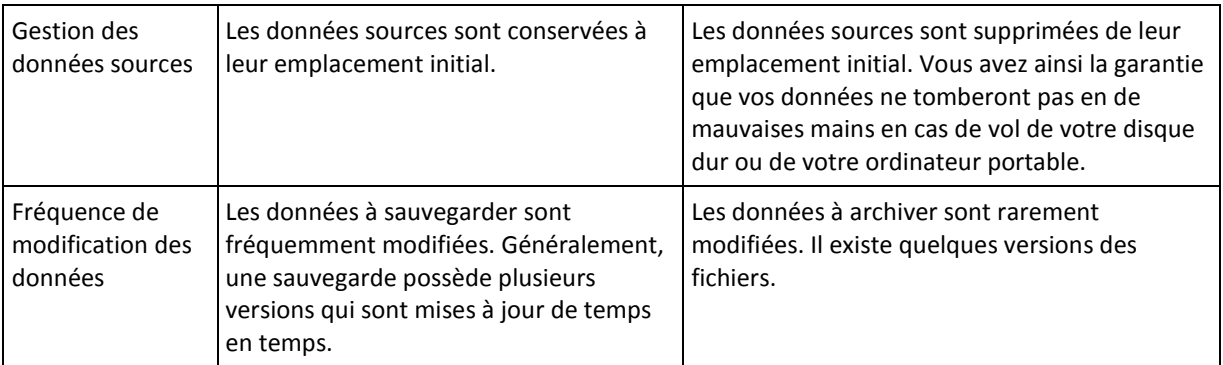

#### <span id="page-34-0"></span>6.4 Archivage de vos données

L'archivage des données vous aide à libérer de l'espace de stockage en déplaçant des fichiers volumineux ou rarement utilisés vers Acronis Cloud ou un stockage local. Reportez-vous à Qu'est-ce que l'archivage des données (p. 33) pour plus de détails.

#### Pour archiver vos données :

1. Lancez Acronis True Image et accédez à la section Archiver.

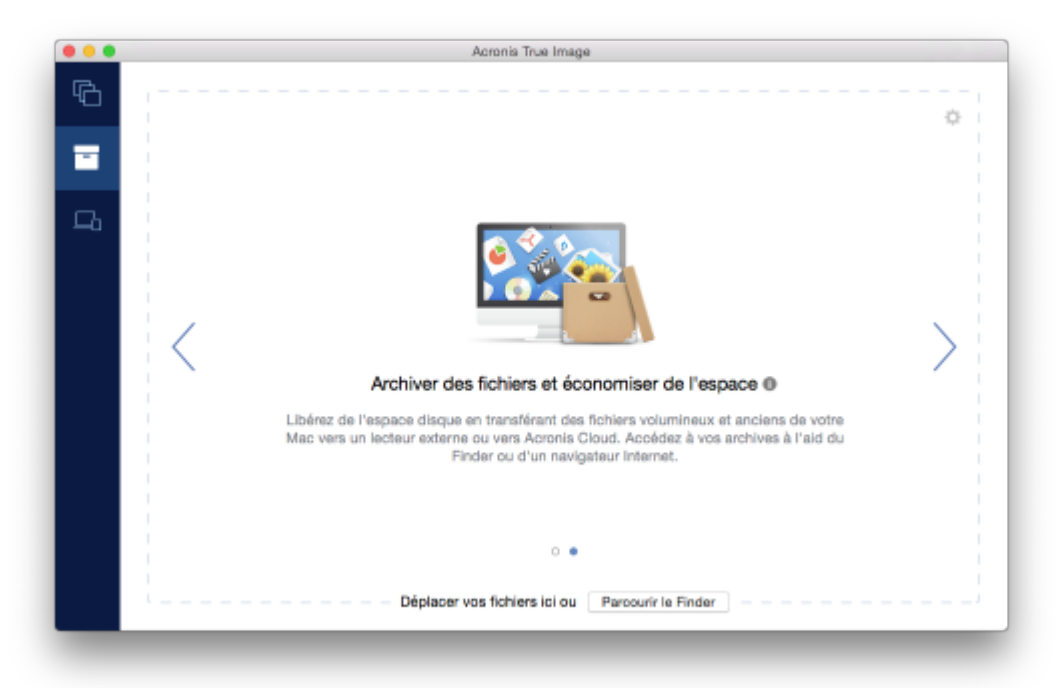

- 2. [Étape facultative] Pour découvrir l'essentiel de la fonction d'archivage des données, regardez les diapositives sur la prise en main.
- 3. Pour sélectionner les fichiers à archiver, effectuez l'une des opérations suivantes :
	- Faites glisser les fichiers vers l'écran Archiver (depuis le Finder, par exemple).  $\blacksquare$  .

Cliquez sur **Parcourir le finder** et sélectionnez les fichiers à archiver.

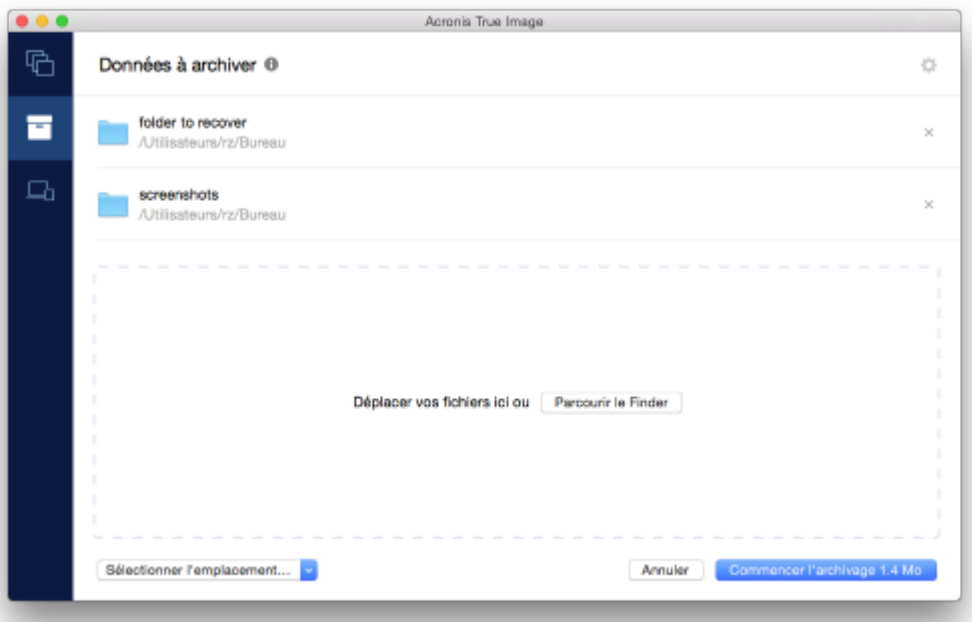

- 4. Cliquez sur Sélectionner la destination, puis sélectionnez Acronis Cloud ou une destination locale personnalisée pour les fichiers archivés.
- 5. [Étape facultative] Cliquez sur l'icône d'engrenage pour configurer des paramètres supplémentaires. Vous pouvez :
	- Protéger votre archive à l'aide d'un mot de passe et du chiffrement dans **Paramètres** → **Chiffrement**. Reportez-vous à Chiffrement de l'archive (p. 37) pour plus d'informations.
	- Sélectionner un centre de données préféré et configurez la vitesse de téléchargement dans **Paramètres**  $\rightarrow$  **Avancés**. Consultez la rubrique Sélection du centre de données Acronis Cloud (p. 18) pour plus d'informations.
- 6. Cliquez sur Lancer l'archivage.
- 7. Confirmez que vous voulez déplacer vos fichiers vers l'archive et les supprimer automatiquement de votre ordinateur.

## 6.4.1 Paramètres réseau pour l'archivage

### Centre de données

Lorsque vous archivez vos fichiers sur Acronis Cloud, ils sont téléchargés vers l'un des centres de données Acronis situés dans différents pays. Initialement, le centre de données est celui le plus proche de votre situation géographique au moment où vous créez votre compte Acronis. Ensuite, les fichiers que vous archivez sont stockés par défaut dans le même centre de données.

Nous recommandons de définir manuellement le centre de données à utiliser pour une archive lorsque vous vous trouvez dans un autre pays et que le centre de données par défaut n'est pas le plus proche. Cela augmentera de manière significative la vitesse de téléchargement des données.

*Remarque* : vous ne pouvez pas modifier le centre de données une fois que vous avez lancé le processus *d'archivage.*

#### **Pour sélectionner un centre de données :**

- 1. Quand vous configurez le premier processus d'archivage, cliquez sur **Paramètres**, puis sur Avancés.
- 2. Sélectionnez le pays le plus proche de votre emplacement actuel, puis cliquez sur OK.

## Vitesse de téléchargement des données

Lorsque vous archivez des données sur Acronis Cloud, vous pouvez modifier la vitesse de connexion utilisée par Acronis True Image. Définissez la vitesse de connexion qui vous permettra d'utiliser les ressources d'Internet sans ralentissements ennuyeux.

### Pour sélectionner la vitesse de connexion, sélectionnez l'une des options suivantes :

**Optimale**

La vitesse de transfert des données n'est pas modifiée par Acronis True Image.

**Maximum** (disponible pour les sauvegardes en ligne uniquement)

Cette option accélère significativement le processus de chargement mais dans le même temps la vitesse de connexion à Internet des autres applications diminue. Le mécanisme d'optimisation divise les données en petites portions, puis les charge via plusieurs connexions réseau. Dans le centre de données Acronis cible, les données fractionnées sont réassemblées pour retrouver leur état initial, puis enregistrées dans le stockage Cloud.

#### **Limiter la vitesse de téléchargement à**

Vous pouvez spécifier une valeur maximale pour la vitesse de téléchargement des données.

## <span id="page-36-1"></span>6.4.2 Chiffrement!de!l'archive

Pour protéger les données archivées d'un accès non autorisé, vous pouvez chiffrer l'archive avec un algorithme de chiffrement AES robuste et reconnu dans l'industrie (Advanced Encryption Standard) avec une clé de 256 bits.

*Remarque* : Vous ne pouvez pas définir ou changer le chiffrement d'une archive qui existe déjà.

#### **Pour chiffrer une archive :**

- 1. Quand vous configurez le premier processus d'archivage, cliquez sur **Paramètres**, puis sur **Chiffrement**.
- 2. Saisissez le mot de passe de l'archive dans le champ correspondant, puis cliquez sur OK.

Nous vous recommandons d'utiliser un mot de passe qui se compose d'au moins sept caractères et qui contient des lettres (en majuscule et minuscule de préférence) et des chiffres pour qu'il soit plus difficile à deviner.

Un mot de passe ne peut pas être récupéré. Mémorisez le mot de passe que vous spécifiez pour la protection d'une archive.

## <span id="page-36-0"></span> $6.5$  Accès à vos fichiers archivés

- Une fois vos fichiers archivés avec succès, vous pouvez y accéder dans :
- **Finder**

Ouvrez le Finder, puis cliquez sur **Acronis Archiver** dans **Favoris**.

Vous pouvez travailler avec les fichiers comme s'ils étaient enregistrés sur un disque dur ordinaire.

**Acronis Cloud** (applicable à l'archive cloud uniquement)

Ouvrez l'application Web Acronis Cloud de l'une des manières suivantes :

- Ouvrez Acronis True Image, cliquez sur **Archiver**, puis sur **Ouvrir dans navigateur Web**.
- Rendez-vous sur https://www.acronis.com/my/online-backup/, connectez-vous à votre compte, puis cliquez sur Restaurer mes données maintenant.

## **Déclaration de copyright**

Copyright © Acronis International GmbH, 2002-2016. Tous droits réservés.

« Acronis », « Acronis Compute with Confidence », « Acronis Recovery Manager », « Acronis Secure Zone », Acronis True Image, Acronis Try&Decide et le logo Acronis sont des marques commerciales de Acronis International GmbH.

Linux est une marque déposée de Linus Torvalds.

VMware et VMware Ready sont des marques et/ou des marques déposées de VMware, Inc. aux États-Unis et/ou dans d'autres pays.

Windows et MS-DOS sont des marques déposées de Microsoft Corporation.

Toutes les autres marques de commerce ou autres droits d'auteurs s'y référant appartiennent à leurs propriétaires respectifs.

La distribution de versions de ce document dont le contenu aurait été modifié est interdite sans la permission explicite du détenteur des droits d'auteur.

La distribution de ce travail ou d'une variante sous forme imprimée (papier) standard à des fins commerciales est interdite à moins que l'on ait obtenu des autorisations de la part du détenteur des droits d'auteur.

LA DOCUMENTATION EST FOURNIE « EN L'ÉTAT » ET TOUTES CONDITIONS. DÉCLARATIONS ET GARANTIES, IMPLICITES OU EXPLICITES, Y COMPRIS TOUTE GARANTIE IMPLICITE DE CONFORMITÉ, D'USAGE POUR UN EMPLOI PARTICULIER OU DE NON-TRANSGRESSION, SONT DÉNIÉES, SOUS RÉSERVE QUE CES DÉNIS DE RESPONSABILITÉ NE SOIENT PAS LÉGALEMENT TENUS POUR NULS.

Certains codes tiers peuvent être fournis avec le logiciel et/ou le service. Les termes de la licence de tiers sont détaillés dans le fichier license.txt situé dans le répertoire d'installation racine. Vous pouvez toujours rechercher la dernière liste du code tiers mise à jour et les termes de la licence associés utilisés avec le logiciel et/ou le service à l'adresse http://kb.acronis.com/content/7696.

### **Technologies Acronis brevetées**

Les technologies utilisées dans ce produit sont couvertes et protégées par un ou plusieurs brevets américains parmi les suivants : 7,047,380 ; 7,275,139 ; 7,281,104 ; 7,318,135 ; 7,353,355 ; 7,366,859 ; 7,475,282 ; 7,603,533 ; 7,636,824 ; 7,650,473 ; 7,721,138 ; 7,779,221 ; 7,831,789 ; 7,886,120 ; 7,895,403 ; 7,934,064 ; 7,937,612 ; 7,949,635 ; 7,953,948 ; 7,979,690 ; 8,005,797 ; 8,051,044 ; 8,069,320 ; 8,073,815 ; 8,074,035 ; 8,145,607 ; 8,180,984 ; 8,225,133 ; 8,261,035 ; 8,296,264 ; 8,312,259 ; 8,347,137 ; 8,484,427 ; 8,645,748 ; 8,732,121 et des demandes de brevet en instance.